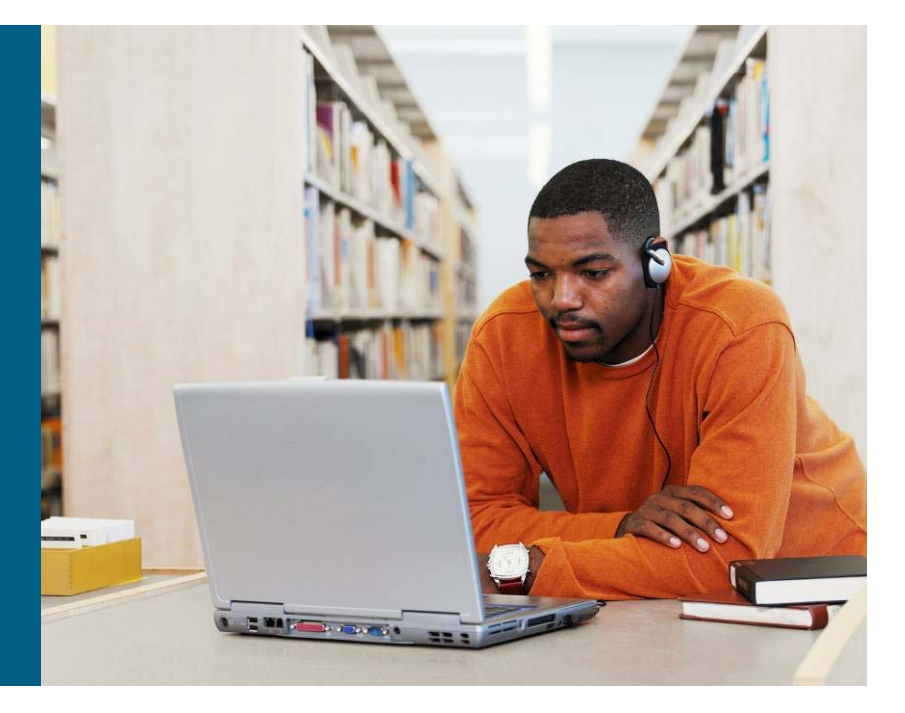

**การอบรมการใช้งานระบบ Conference ช ุ ดประช ุ มทางไกลแบบ Video Conference ผ ่ านอ ุ ปกรณ์ควบค ุ มการประช ุ มแบบหลายจ ุ ด MCU ว**  $\boldsymbol{\omega}$  **นท**  $\sim$  **27 ม ิถุ นายน 2561**

**ระหว างศ ู นย ์ กลางข ้ อม ู ลเพ ื ่อการต**  $\boldsymbol{\omega}$  **ดส ินใจ (War room) ส ํ าน**  $\boldsymbol{\omega}$  **กงานพ**  $\boldsymbol{\omega}$  **ฒนาช ุ มชนจ**  $\boldsymbol{\omega}$  **งหว**  $\boldsymbol{\omega}$  **ด ศ ู นย ์ ศี กษาและพ**  $\boldsymbol{\omega}$  **ฒนา ช ุ มชน และว ิ ทยาล**  $\boldsymbol{\omega}$  **ยการพ**  $\boldsymbol{\omega}$ **ฒนาช ุ มชน**

> **โครงการพัฒนาระบบประช ุ มทางไกลผ่านอินเทอร์เน็ต (Conference) และจ ั ดหาเคร ื่ องคอมพ ิ วเตอร ์ แม ่ ข ่ าย (Server) กรมการพัฒนาชุมชน ประจําปีงบประมาณ พ.ศ. ๒๕๖๑ ส ั ญญาเลขท ี่ 120/2561 ลงวันที ่ 19 ม ี**นาคม ๒๕๖๑

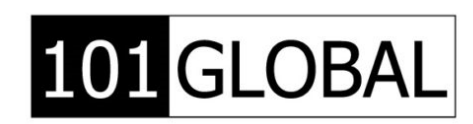

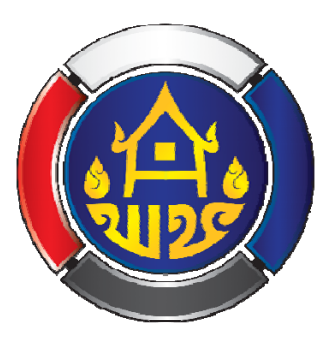

 $\mathbf{d}$  and  $\mathbf{d}$ CISCO.

#### **รายละเอยดการจ ี ดสรรอ ั ุ ปกรณ์ ส ํ าน ั กงานพ**  $\boldsymbol{\omega}$  **ฒนาชมชนจ ุ งหว ั ั ด ศ ู นย ์ ศี กษาและพฒนาช ั มชน ุ และว ิ ทยาลยการพ ั ฒนาช ัมชน ุ**

ช ุ ดประช ุ มทางไกลแบบ Video Conference

ช ุ ดชมการถ ายทอดว ีดีโอผ่านอินเตอร์เน็ต (Streaming)

> ผ านอุปกรณ์ควบคุมการประชุมแบบหลายจุด MCU

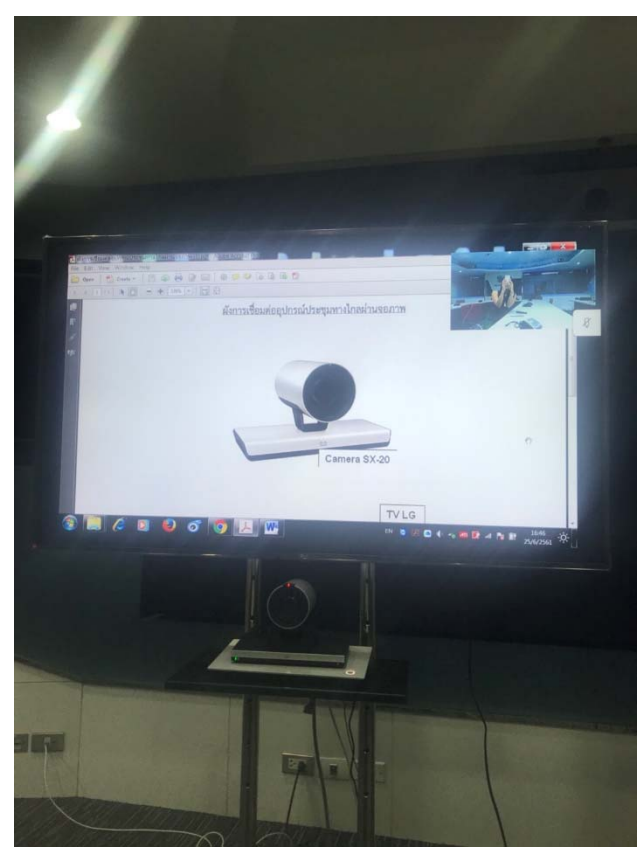

### (http://live.cdd.go.th/)

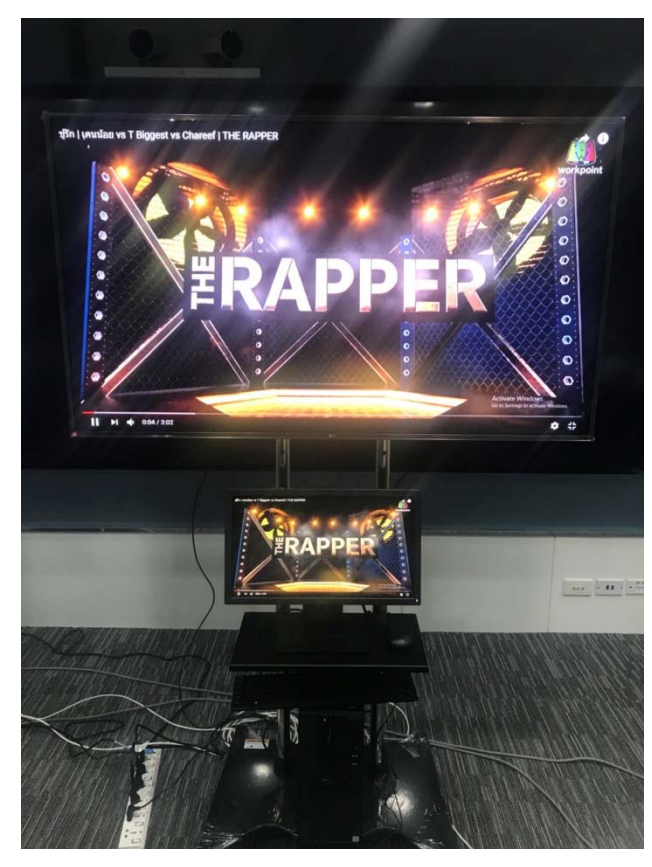

## (http://live.cdd.go.th/)

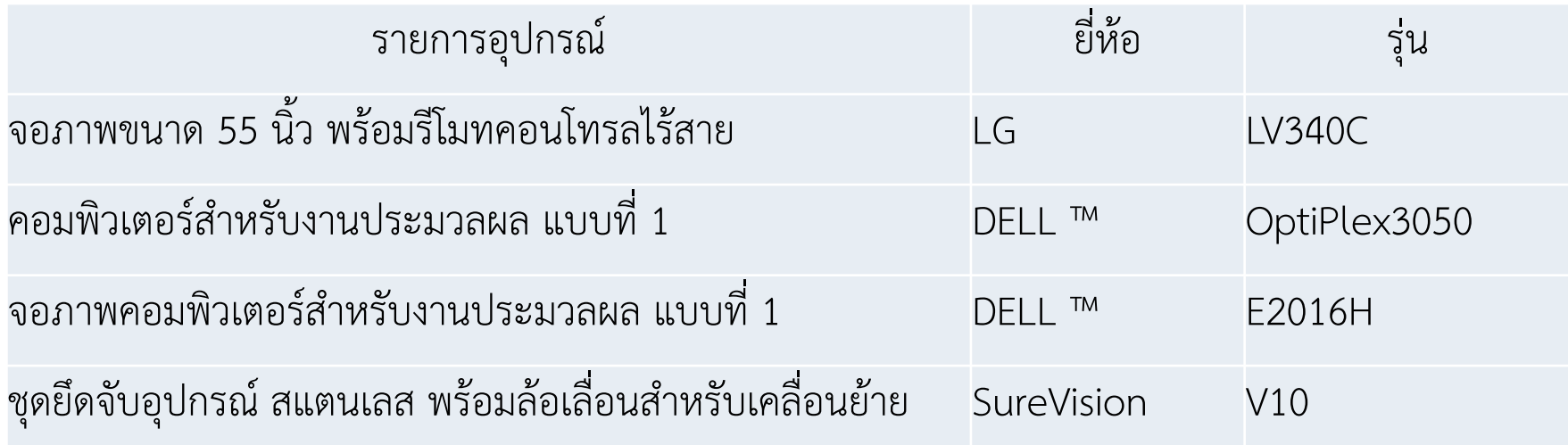

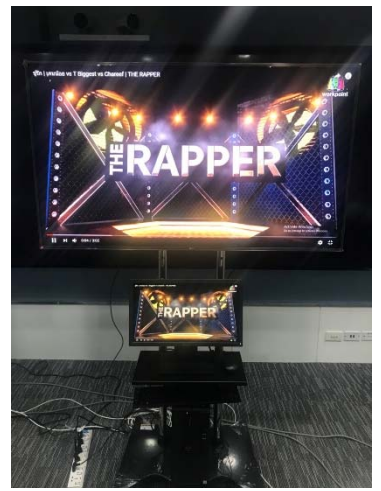

© 2008 Cisco Systems, Inc. All rights reserved. CIPT1 v6.0—2-3

## ช ุ ดประชมทางไกลแบบ ุ Video Conference

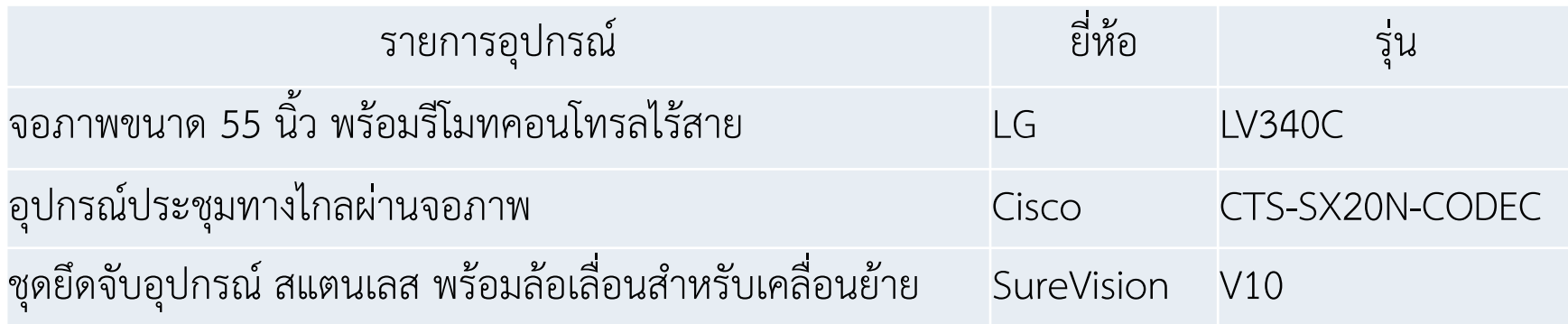

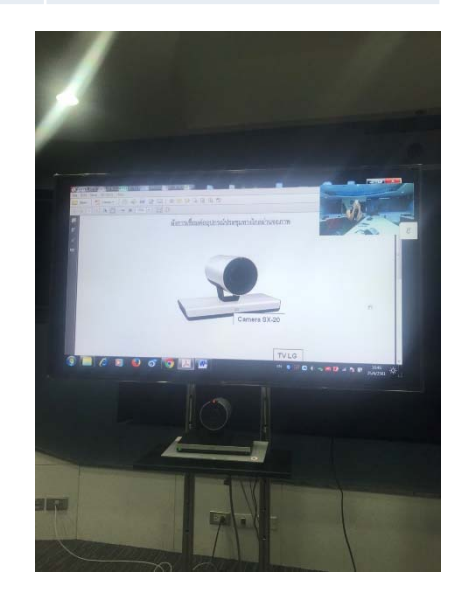

### (http://live.cdd.go.th/)

เร ียกใช้งานผ่าน Web Browser : live.cdd.go.th

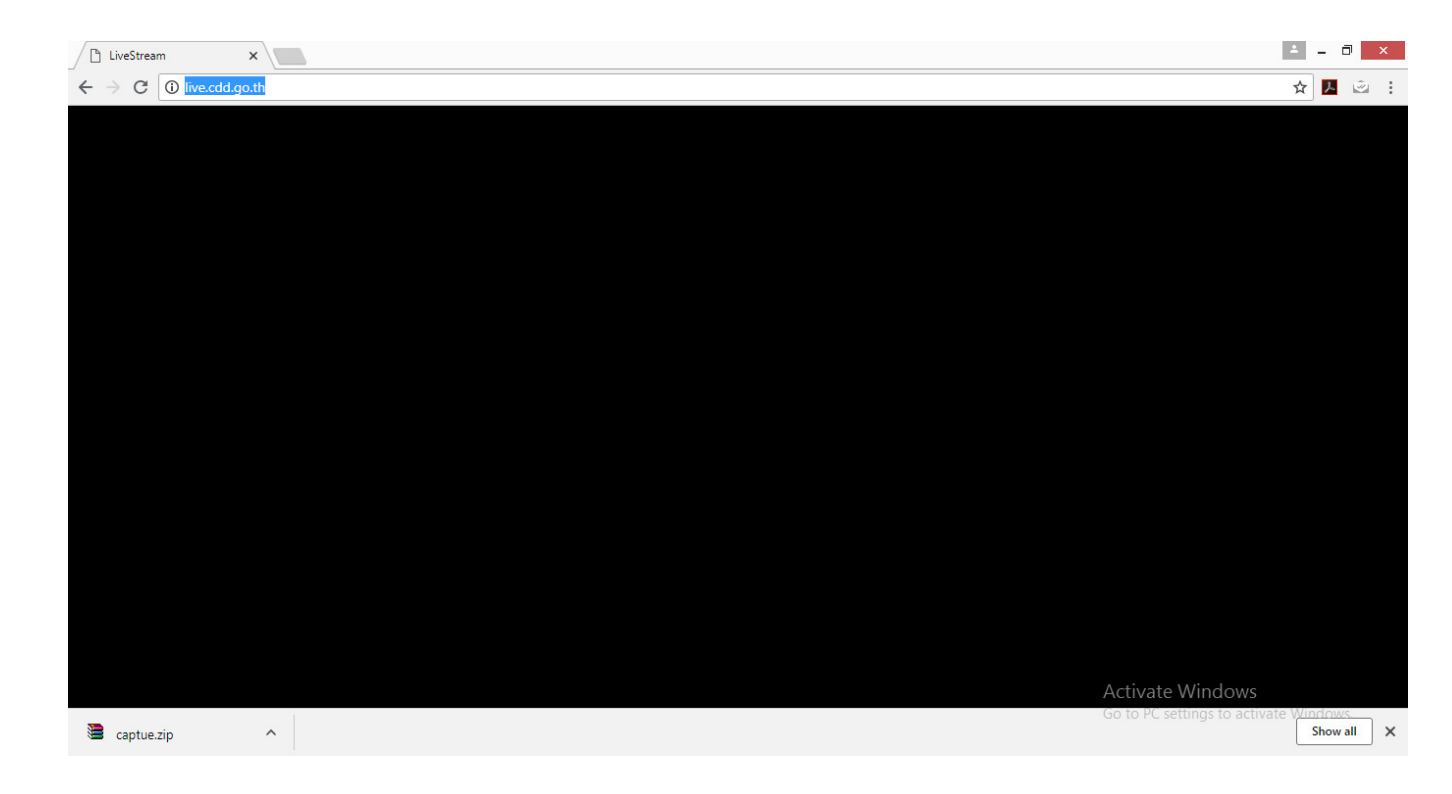

(http://live.cdd.go.th/)

เร ียกใช้งานผ่าน Web Browser : live.cdd.go.th

หาก Browser ไม่ Support ให้แก้ไขดังนี ้

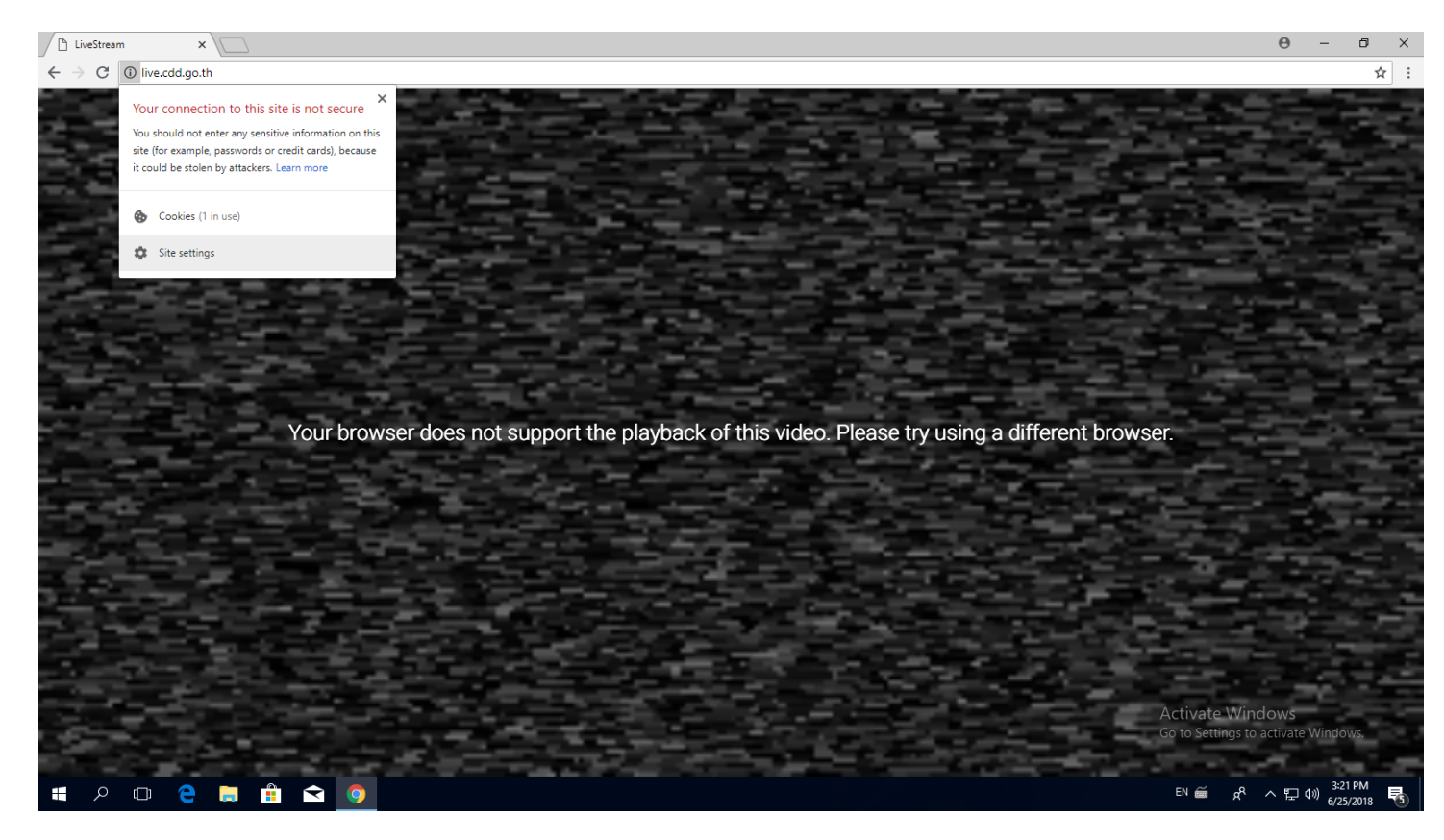

(http://live.cdd.go.th/)

เร ียกใช้งานผ่าน Web Browser : live.cdd.go.th

หาก Browser ไม่ Support ให้แก้ไขดังนี ้

1. คลิก ที ่ตัว i

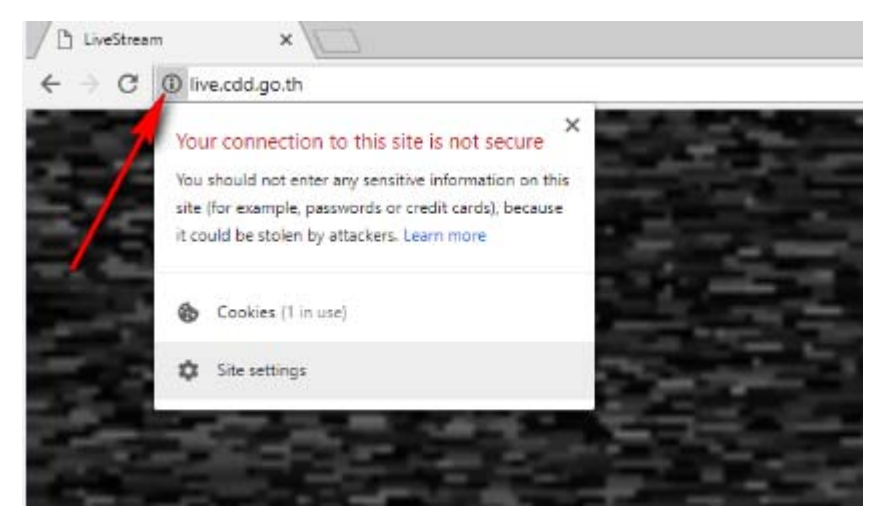

#### 2.เลือก Site Setting

(http://live.cdd.go.th/)

เร ียกใช้งานผ่าน Web Browser : live.cdd.go.th

หาก Browser ไม่ Support ให้แก้ไขดังนี ้

3. เลือก Allow Flash

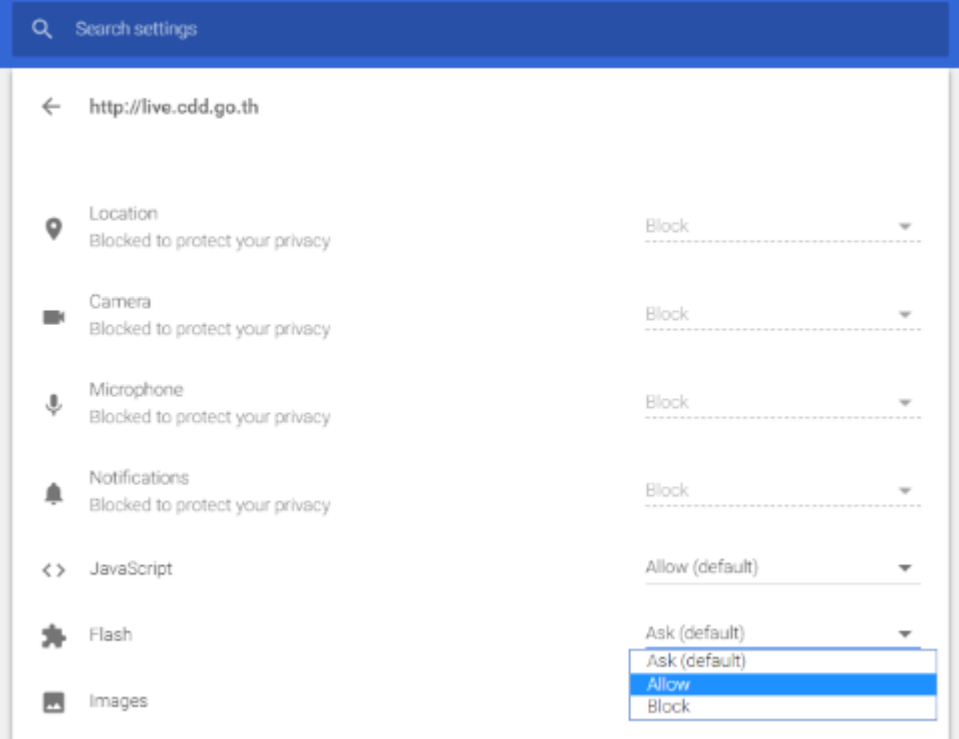

(http://live.cdd.go.th/)

เร ียกใช้งานผ่าน Web Browser : live.cdd.go.th

หาก Browser ไม่ Support ให้แก้ไขดังนี้<br>-<br>หากวิธีข้างต้นแ

## ิธีข้างต้นแก้ไขไม่ได้ให้ติดตั้ง Adobe Flash ดังนีหากวิธีข้างต้นแก้ไขไม่ได้ ให้ติดตั้ง Adobe Flash ดังนี้<br>ทำการ Download โปรแกรมที่ https://get.adobe.com/flas

 าการ Download โปรแกรมที i<br>i https://get.adobe.com/flashplayer/

### (http://live.cdd.go.th/)

### เรียกใช้งานผ่าน Web Browser : live.cdd.go.th <u>หาก Browser ไม่ Support ให้แก้ไขดังนี้</u>

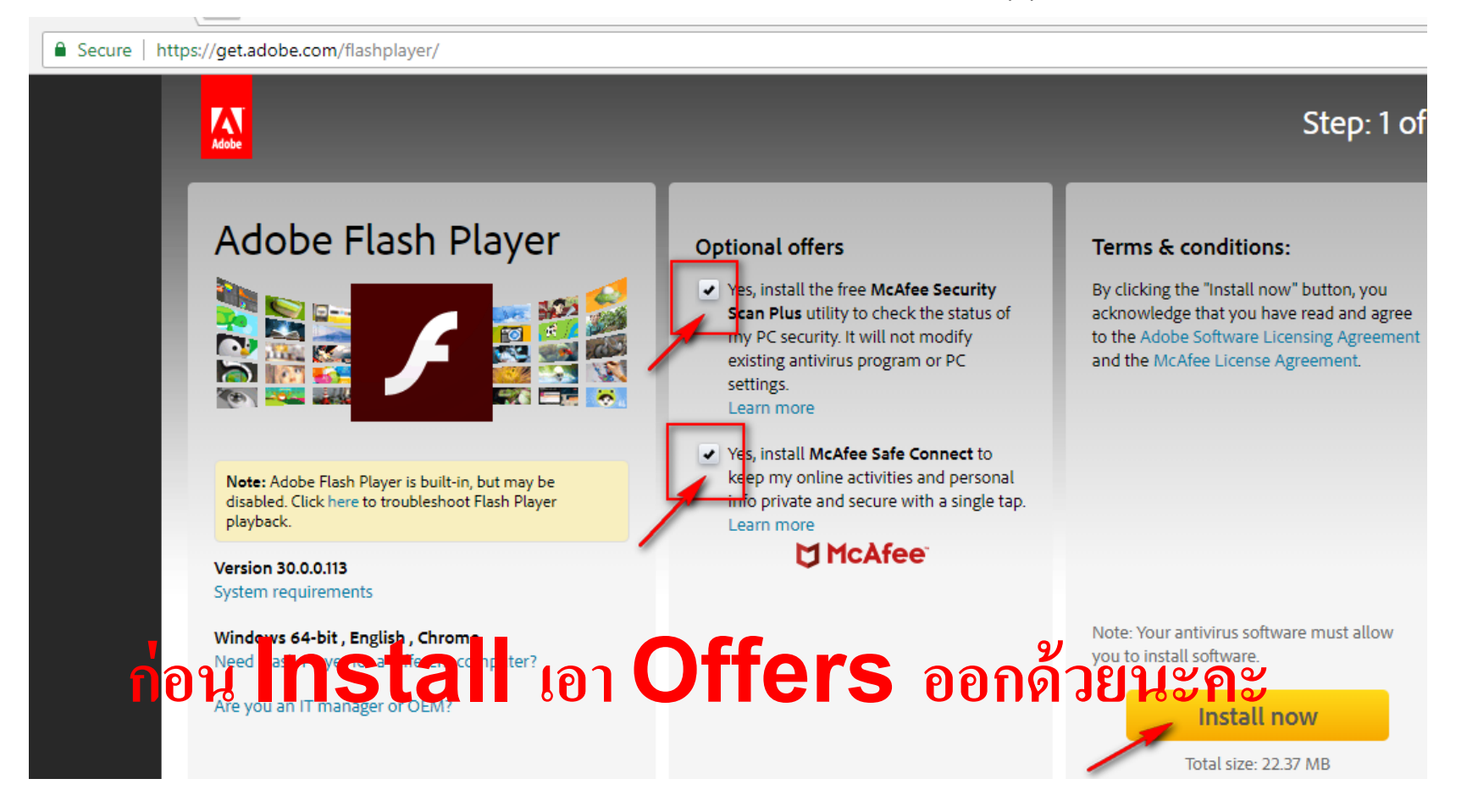

### (http://live.cdd.go.th/)

เรียกใช้งานผ่าน Web Browser : live.cdd.go.th <u>หาก Browser ไม่ Support ให้แก้ไขดังนี้</u>

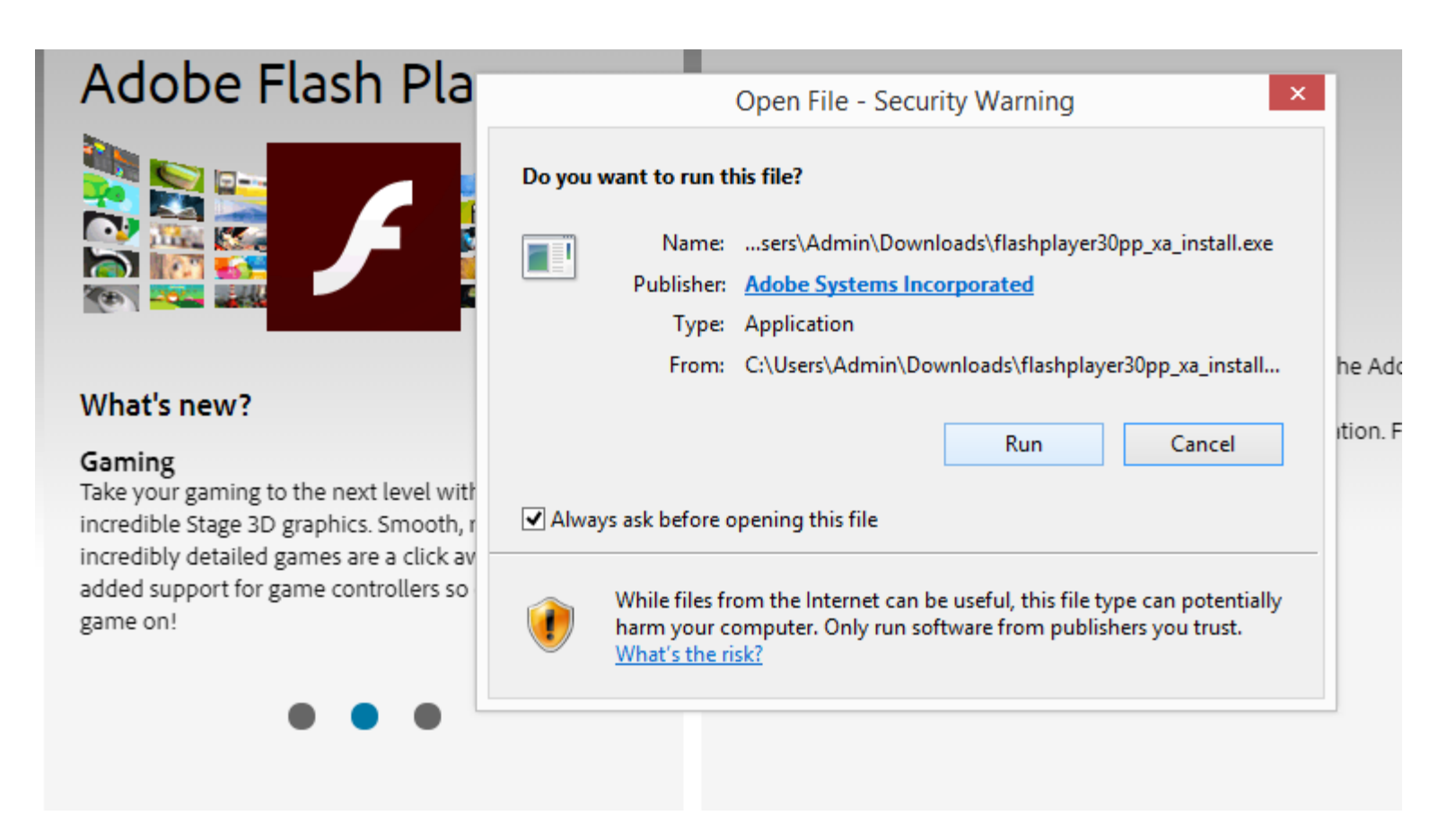

### (http://live.cdd.go.th/)

เรียกใช้งานผ่าน Web Browser : live.cdd.go.th <u>หาก Browser ไม่ Support ให้แก้ไขดังนี้</u>

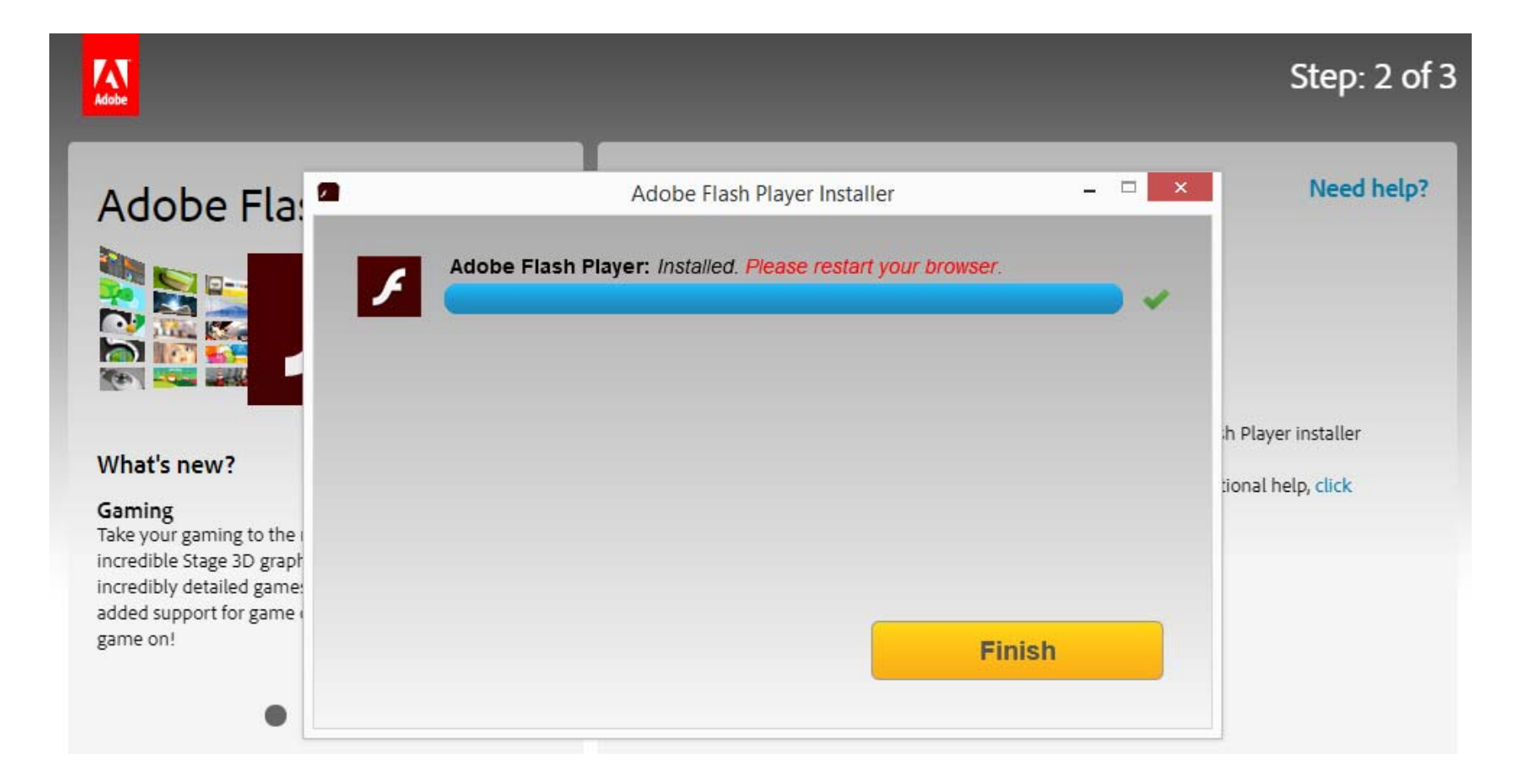

### (http://live.cdd.go.th/)

การต ัะ<br>กังค่ ่ าหน ้ าจอระหว ่ างจอภาพคอมพ ิ วเตอร ์ สํ าหร ับงานประมวลผล แบบที ่พิวเตอร์สำหรับงานประมวลผล แบบที่ 1 กับ จอภาพขนาด 55 นิ้ว<br>ให้ตั้งค่าเป็น Duplicate ดังนี้

## <u>้ั้งค่าเป็น Duplicate ดังนี้</u>

Syste

马 1

- 1. คลิกขวาที ่ หน ้ าจอคอมพ ิ วเตอร ์
- 2.เลือก Display setting
- 3. เลือก Duplicate

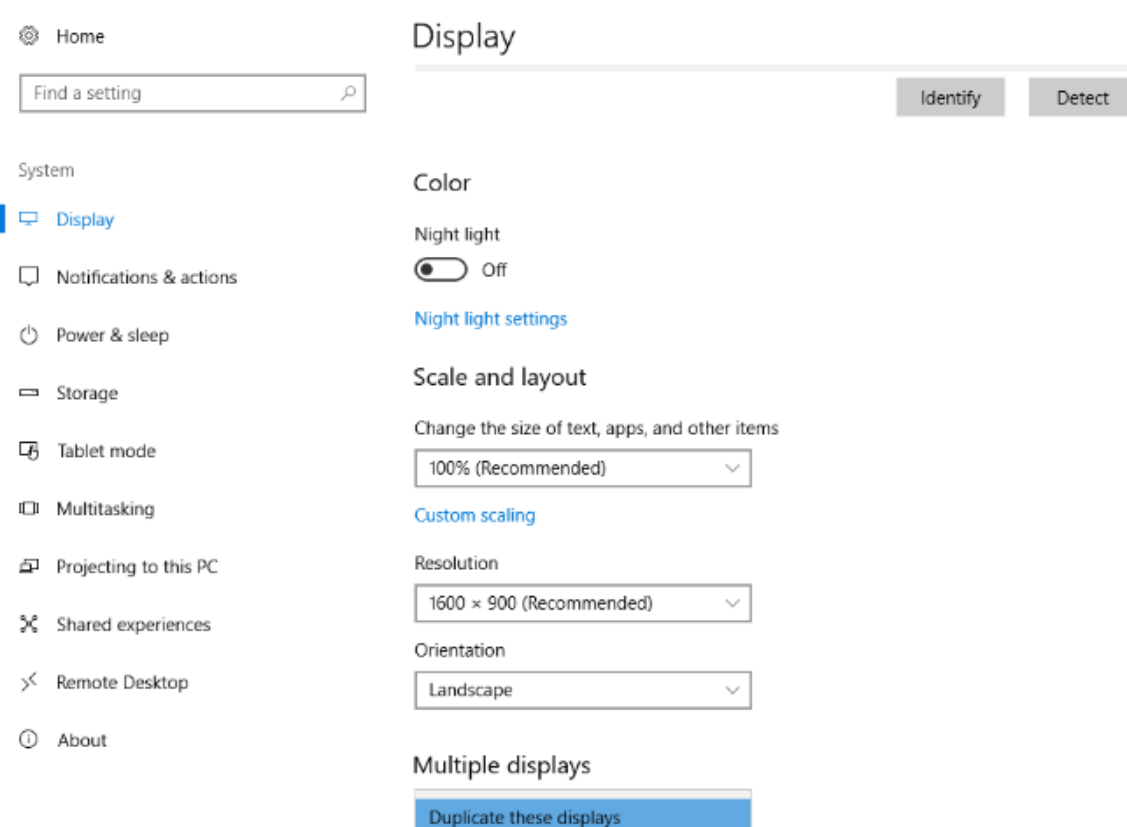

Extend these displays

(http://live.cdd.go.th/)

## $\&$  A

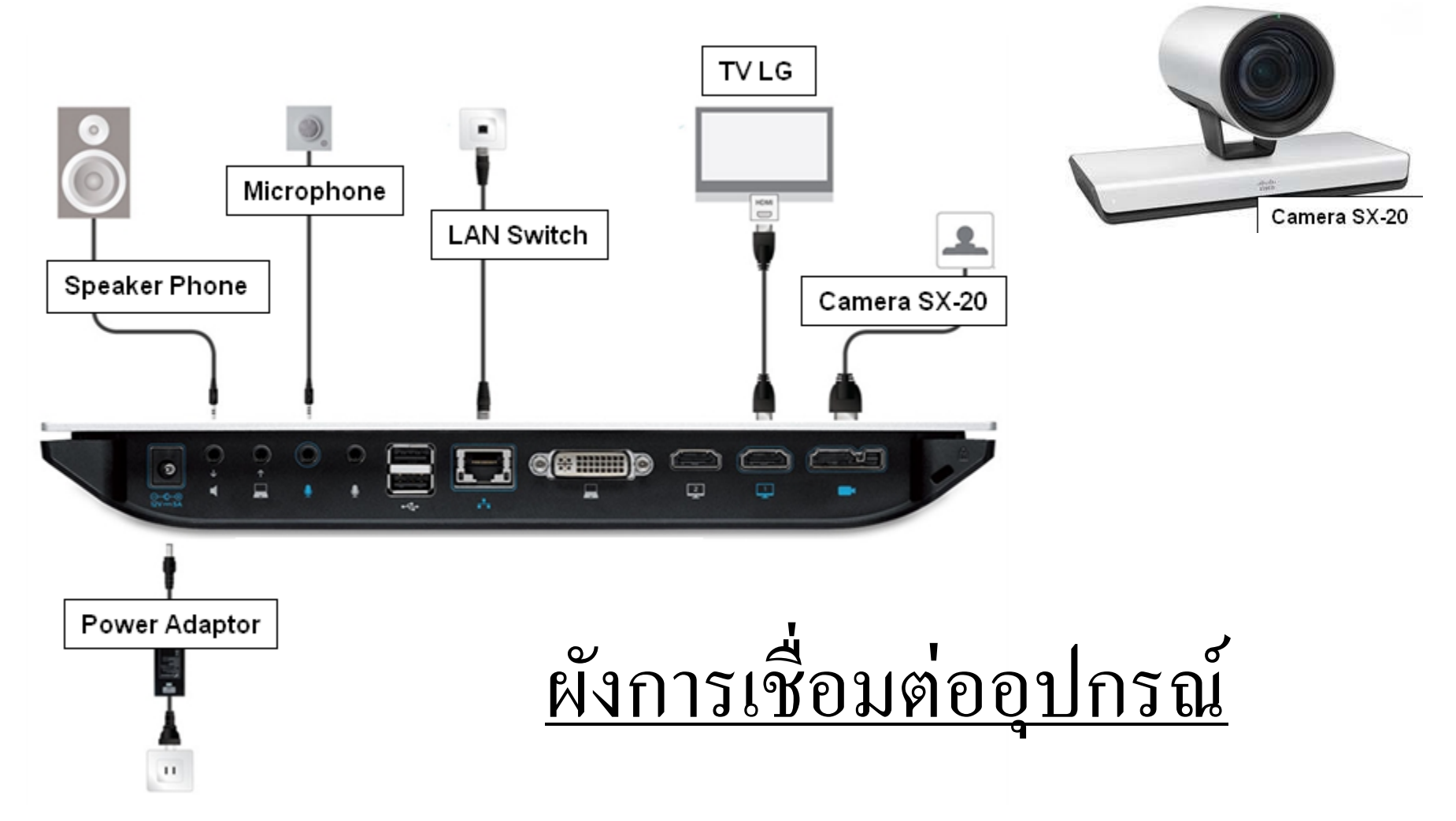

© 2008 Cisco Systems, Inc. All rights reserved. CIPT1 v6.0—2-15

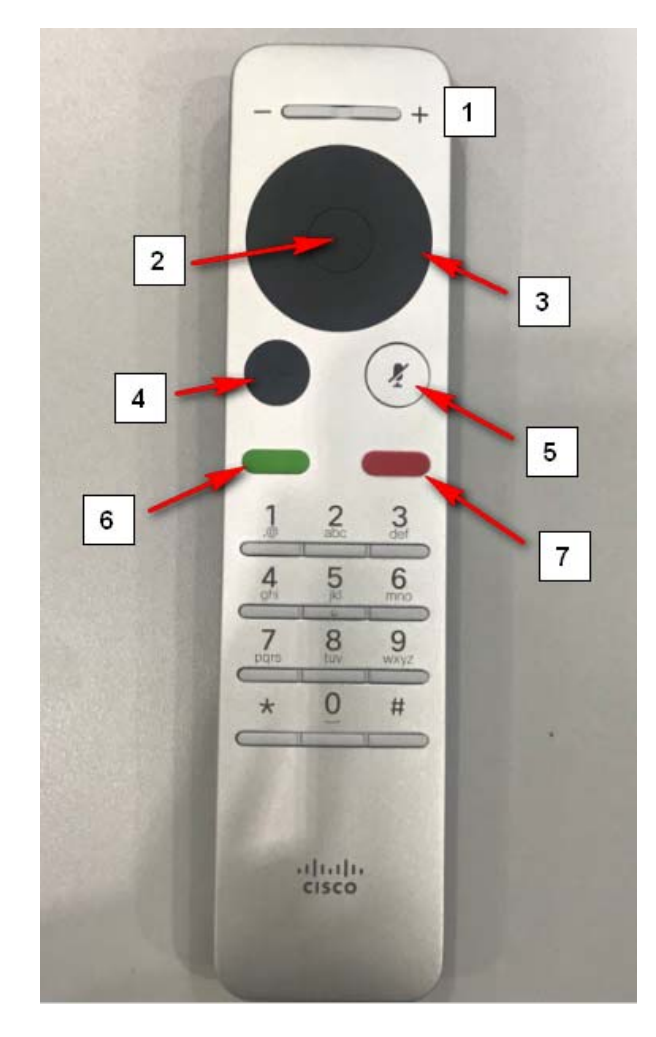

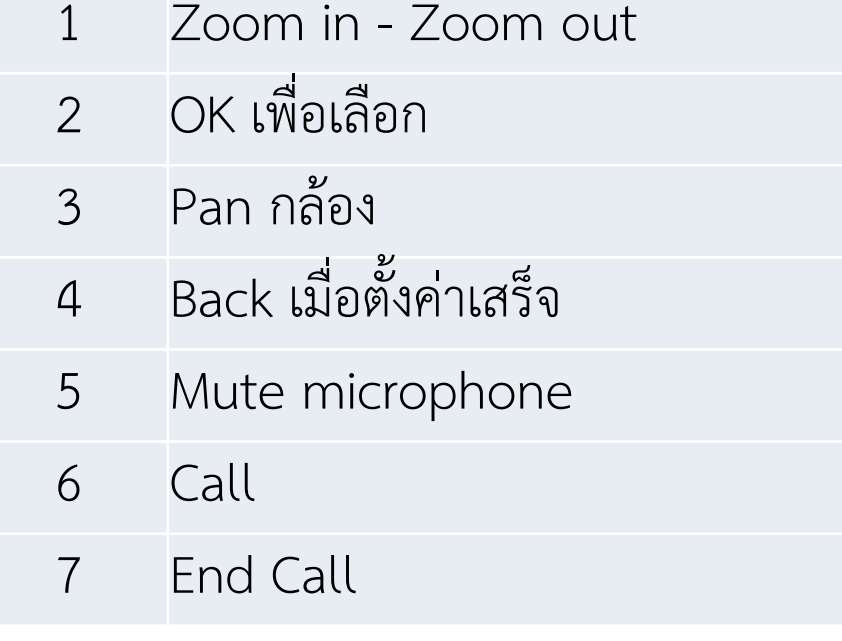

# การใช้งาน Remote

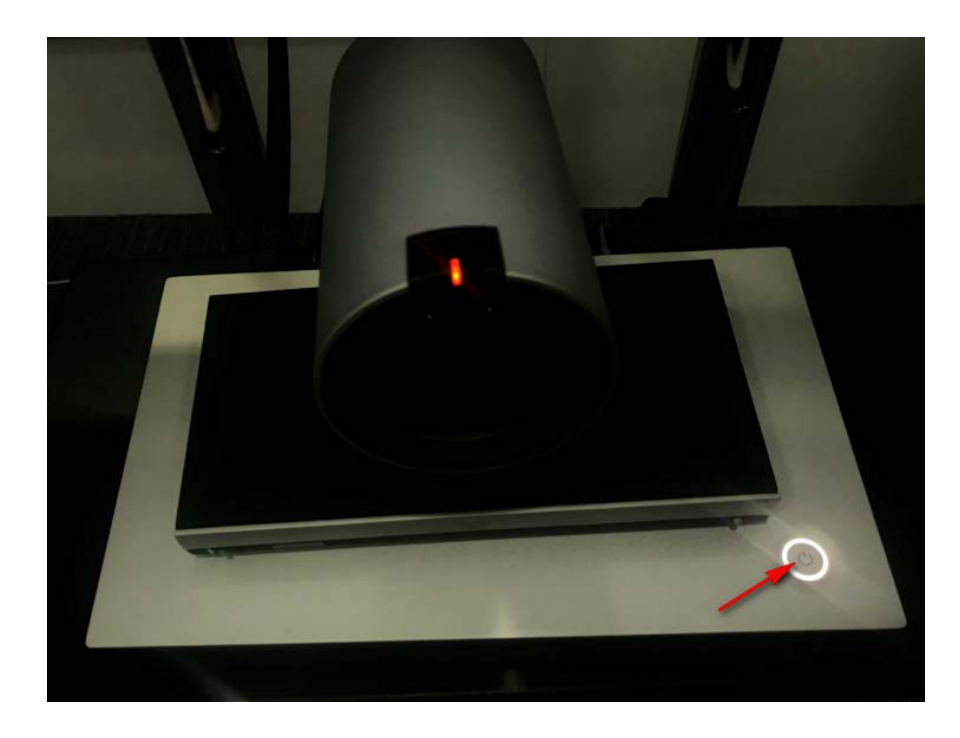

การเปิดใช้งานอ ุ ปกรณ์ กดป ุ ม 1 ครั ึกดปุ่ม 1 ครั้ง<br>รอจนกว่าระบบจะเปิดเสร็จสมบูรณ์ ์หรือถ้าเปิด Switch ไฟฟ้าที่รางปลั๊กไฟ

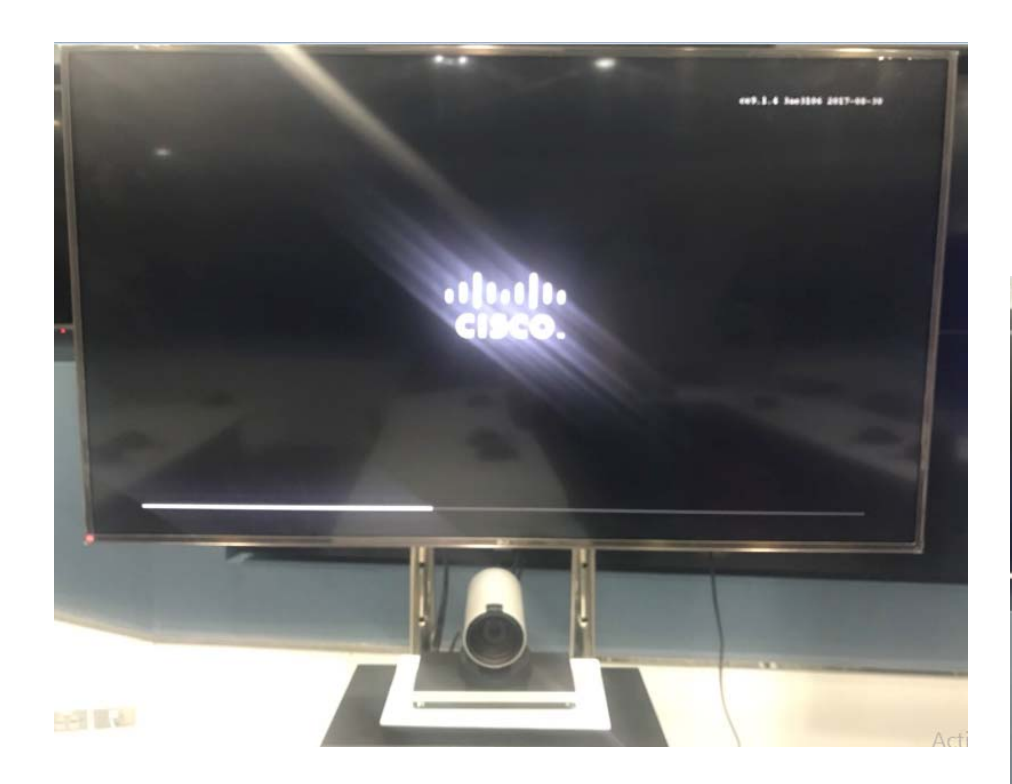

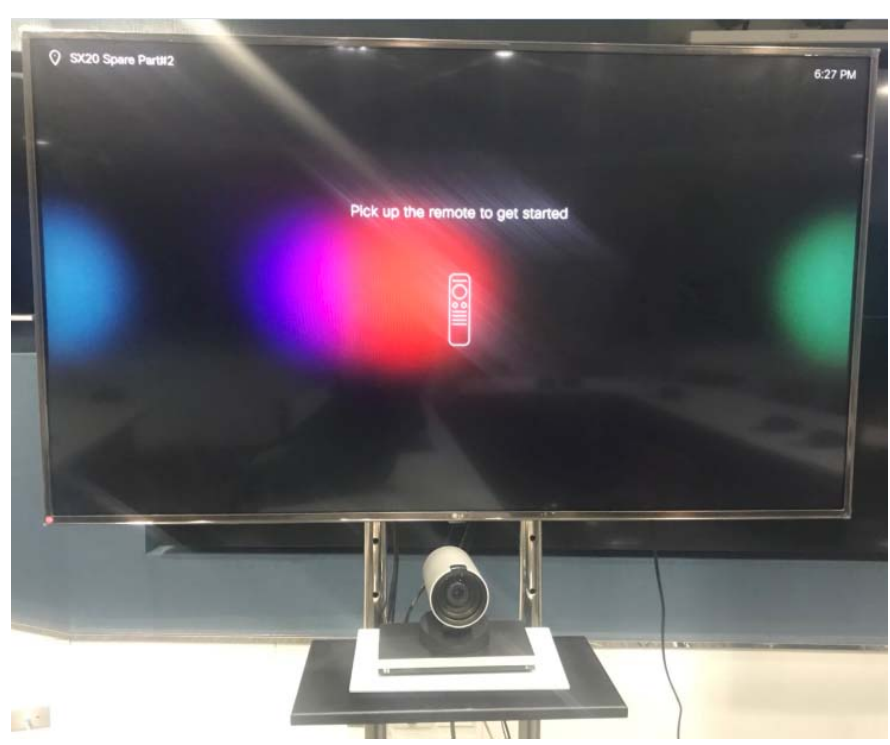

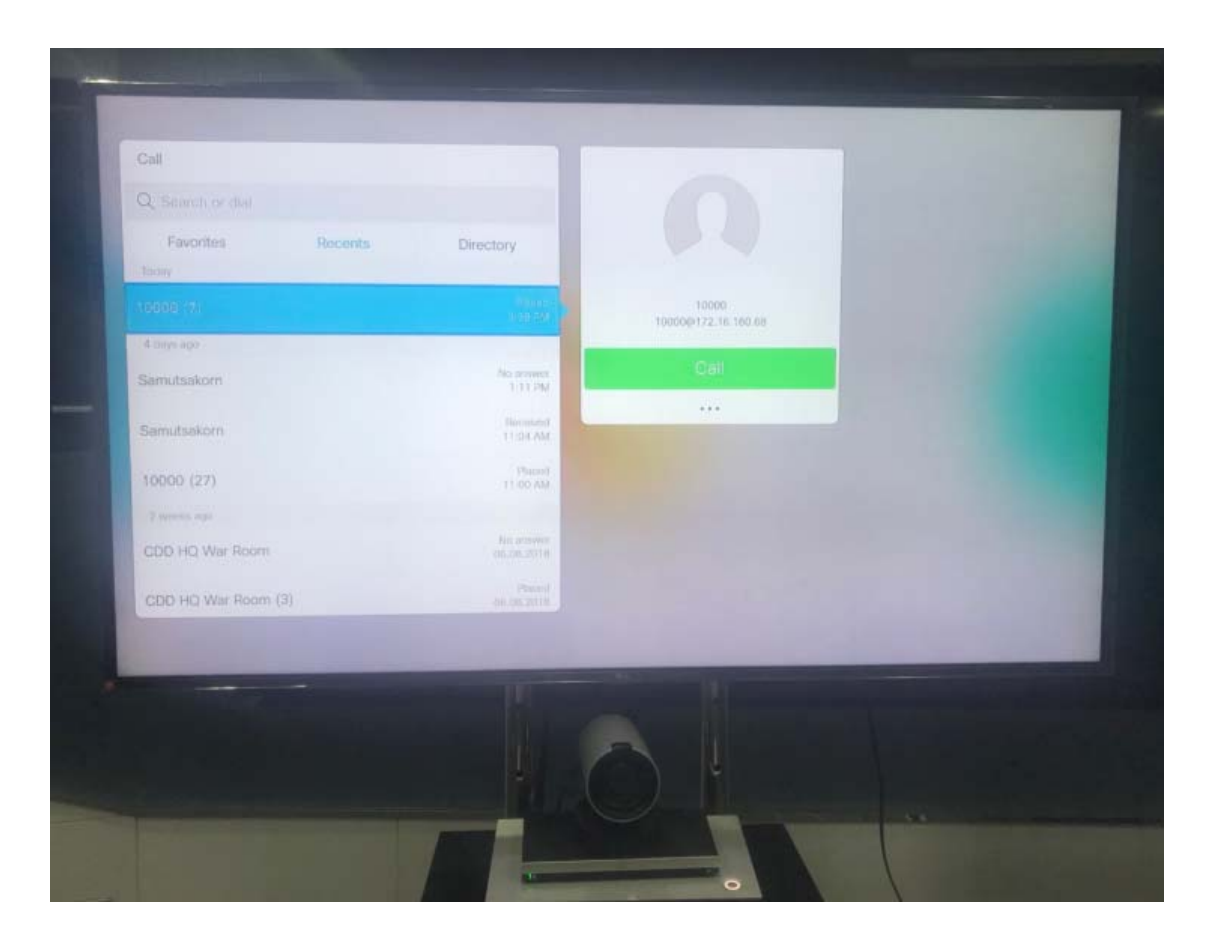

โทรเบอร์ 10000เพ ื่<br>|อเข้ ้้าร่วมประชุ เพอเขารวมบระชุม<br>ผ่านระบบ MCU Cis านระบบ MCU Cisco

หล ังจากโทรเข้าร่วมประช ุ ม ขอให้ท ุ กท ่านปิดไมโครโฟน

# การปิดเสียงไมโครโฟนที่รีโมท

 $\vert$  1  $+$ 

6

ahah<br>Cisco

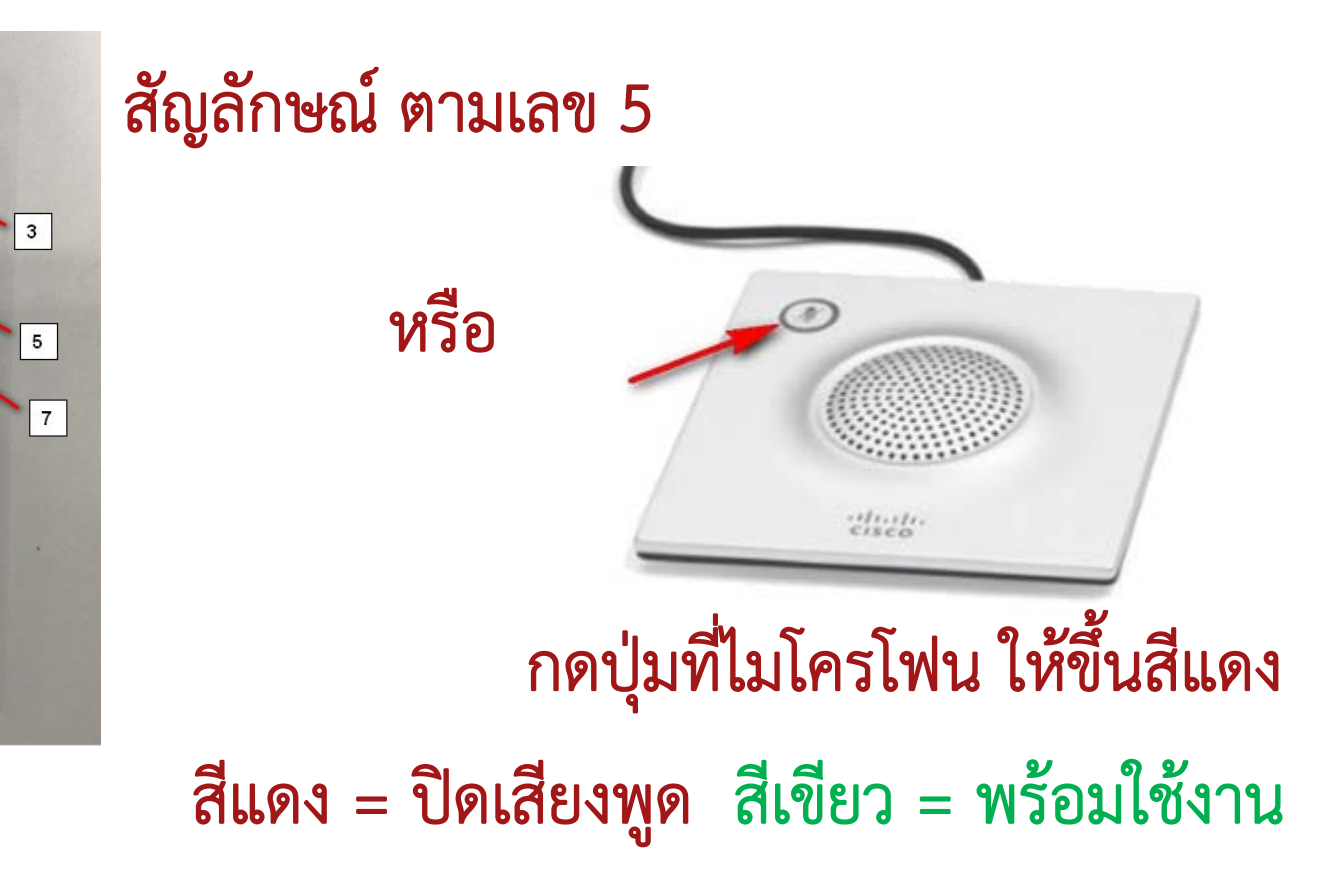

 $\overline{2}$ 

 $\overline{4}$ 

 $\,$  6

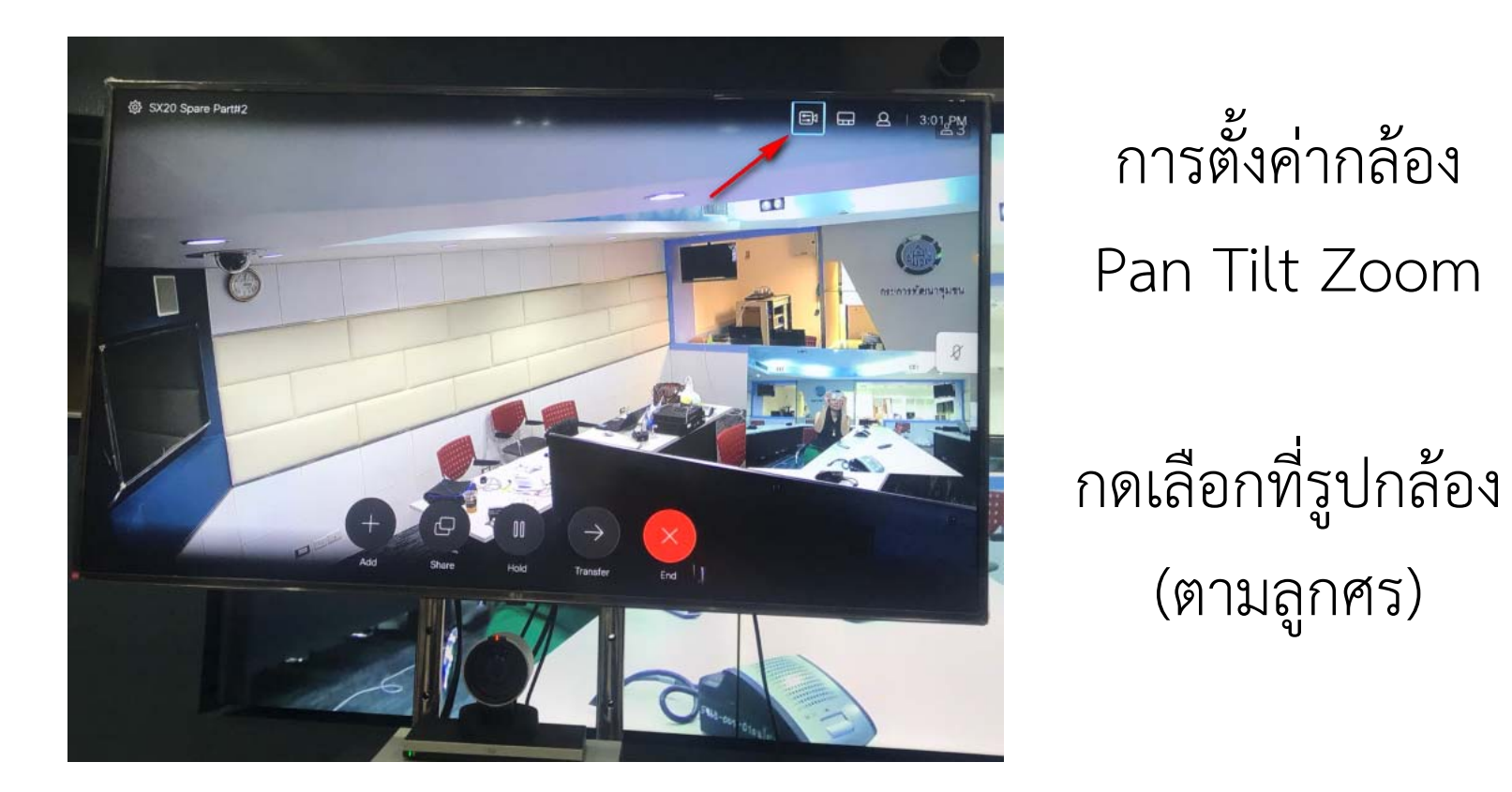

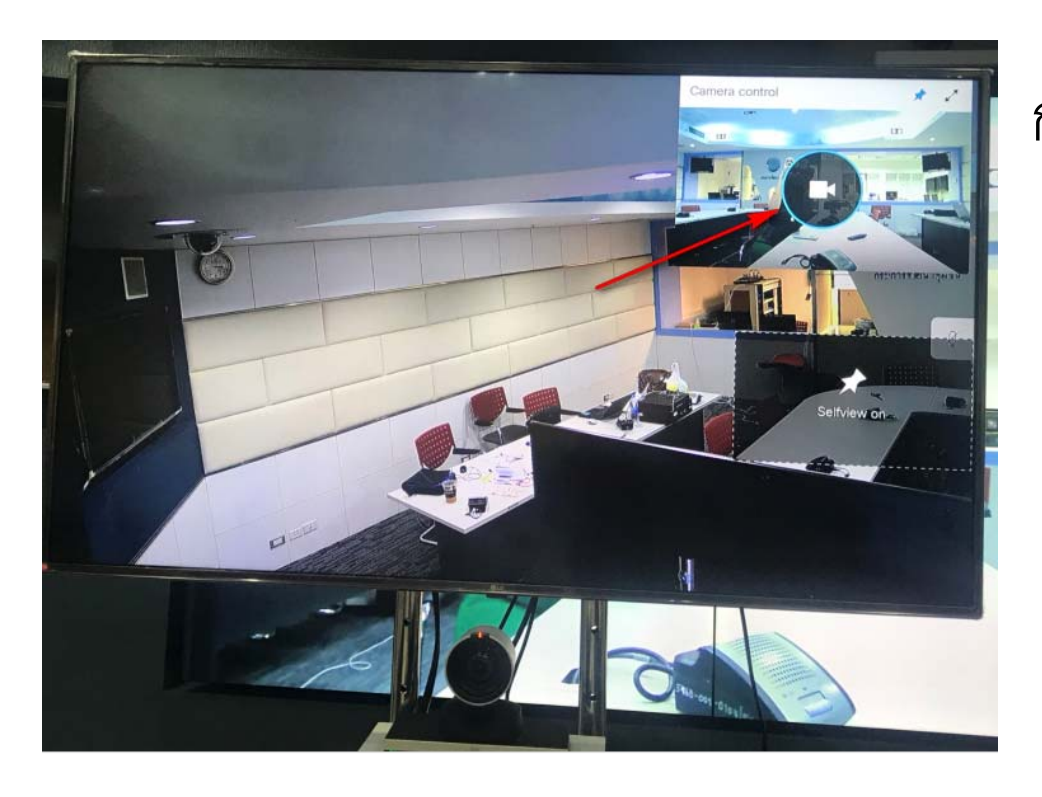

### กดเล ื อกท  $\overline{\phantom{0}}$  ่รู ปกล้อง (ตามลูกศร)

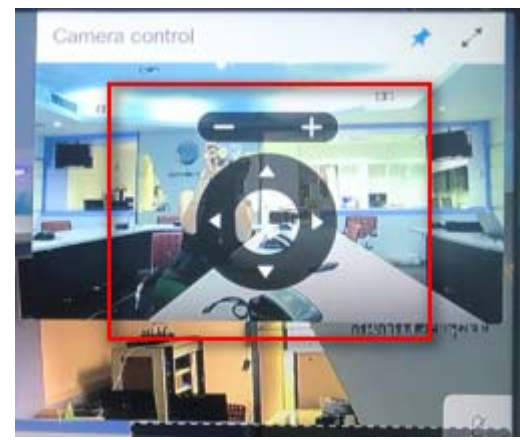

สามารถปรับกล้องจากรีโมทได้ตามต้องการ

ผ านอุปกรณ์ควบคุมการประชุมแบบหลายจุด MCU

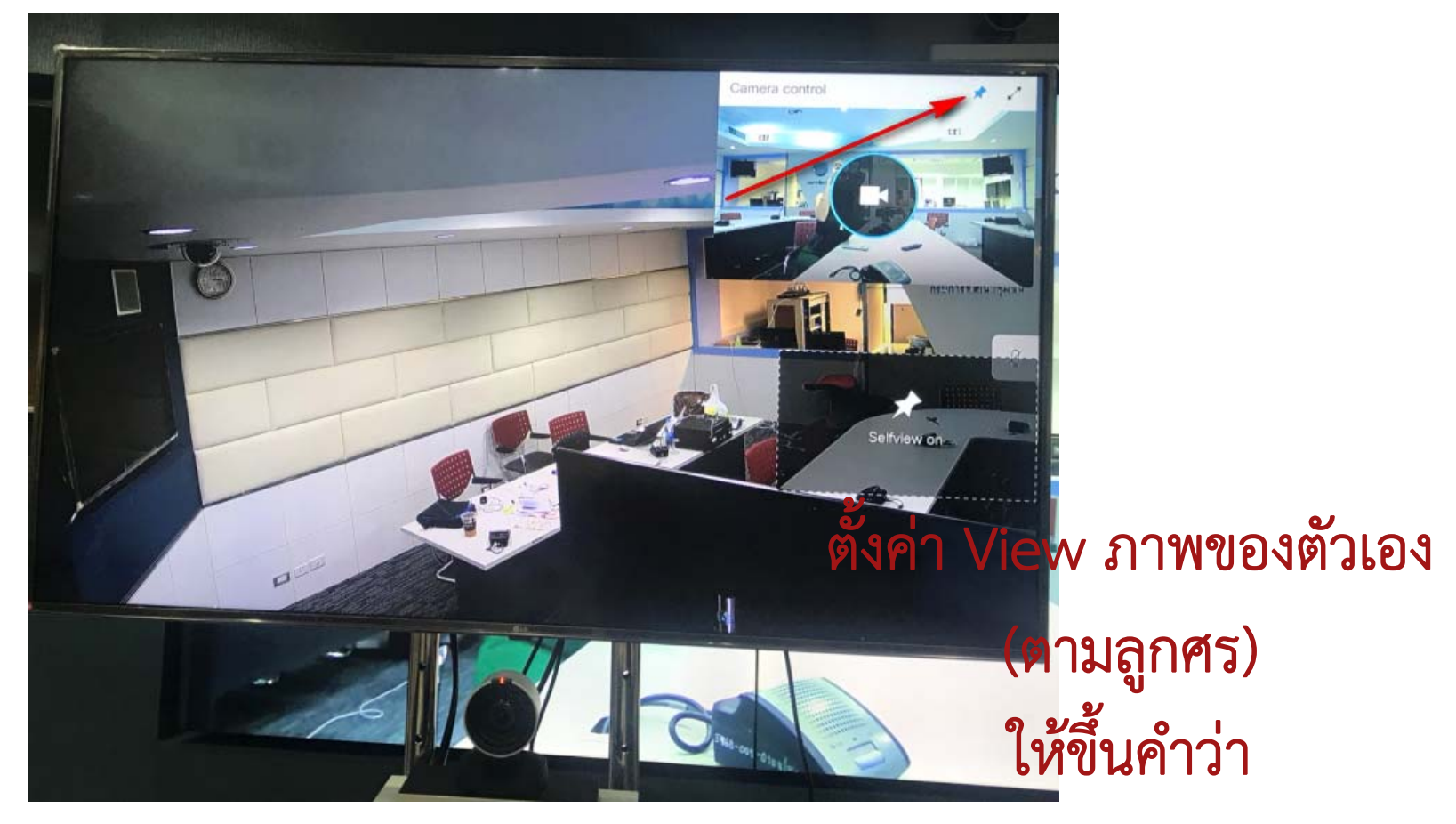

"Selfview on"

ผ านอุปกรณ์ควบคุมการประชุมแบบหลายจุด MCU

## สามารถปรับตำแหน่งของ Selfview on ได้

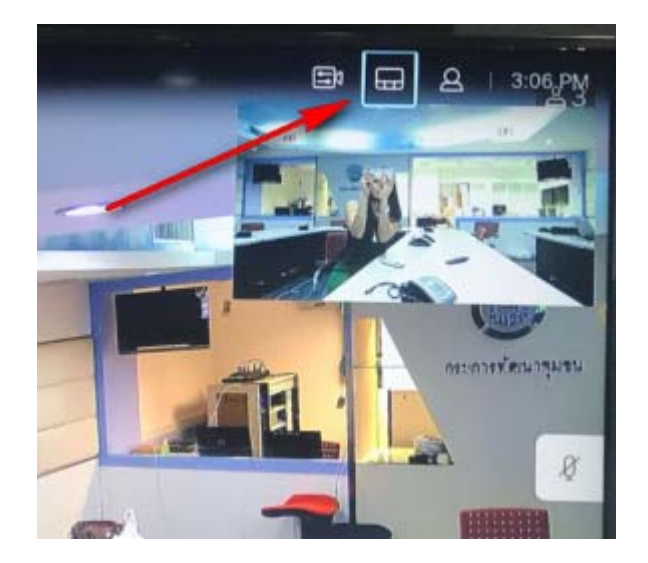

#### คล ิกเลือกที่ Template

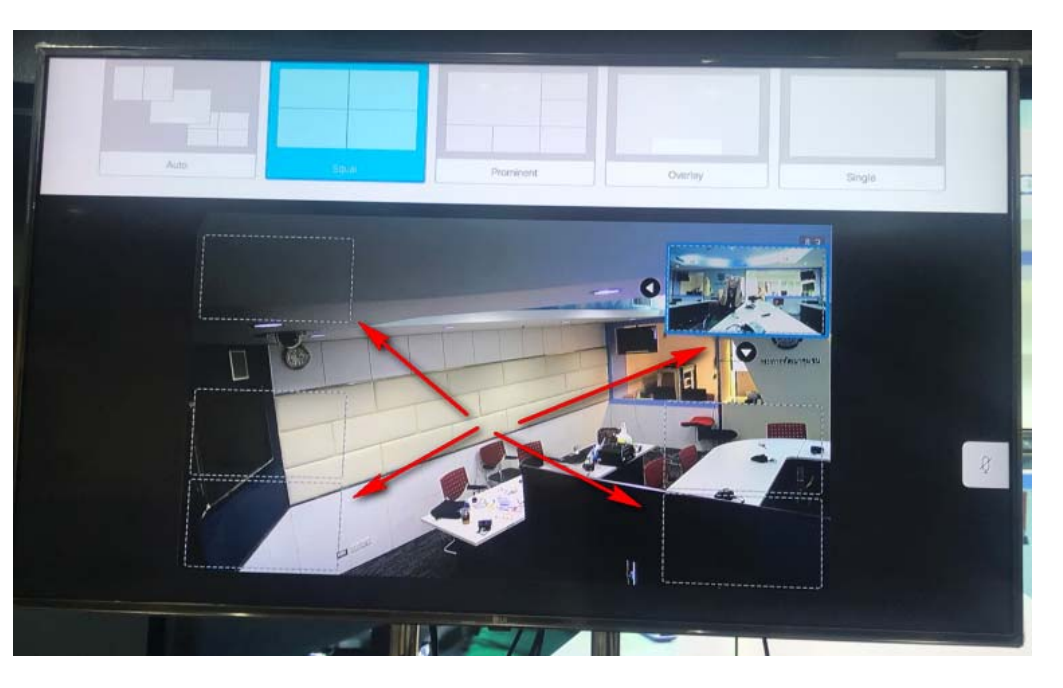

## ้สามารถปรับซ้าย-ขวา, บน-ล่าง ตามความต้องการ

ผ านอุปกรณ์ควบคุมการประชุมแบบหลายจุด MCU

## สามารถปรับตำแหน่งของ Selfview on ได้

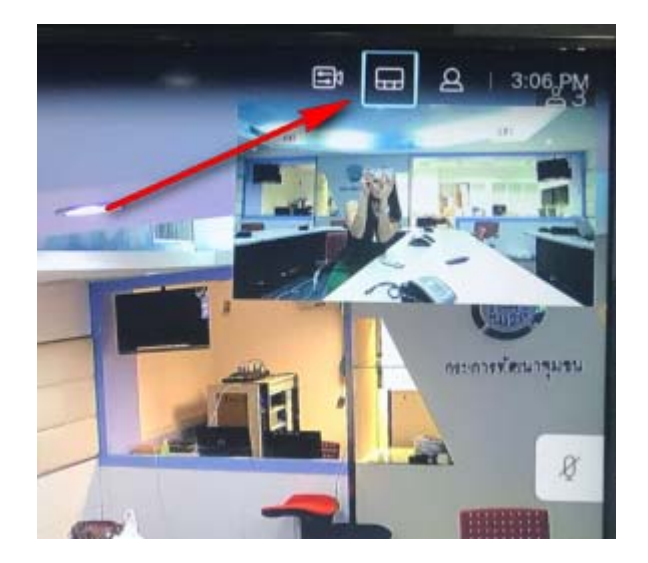

#### คล ิกเลือกที่ Template

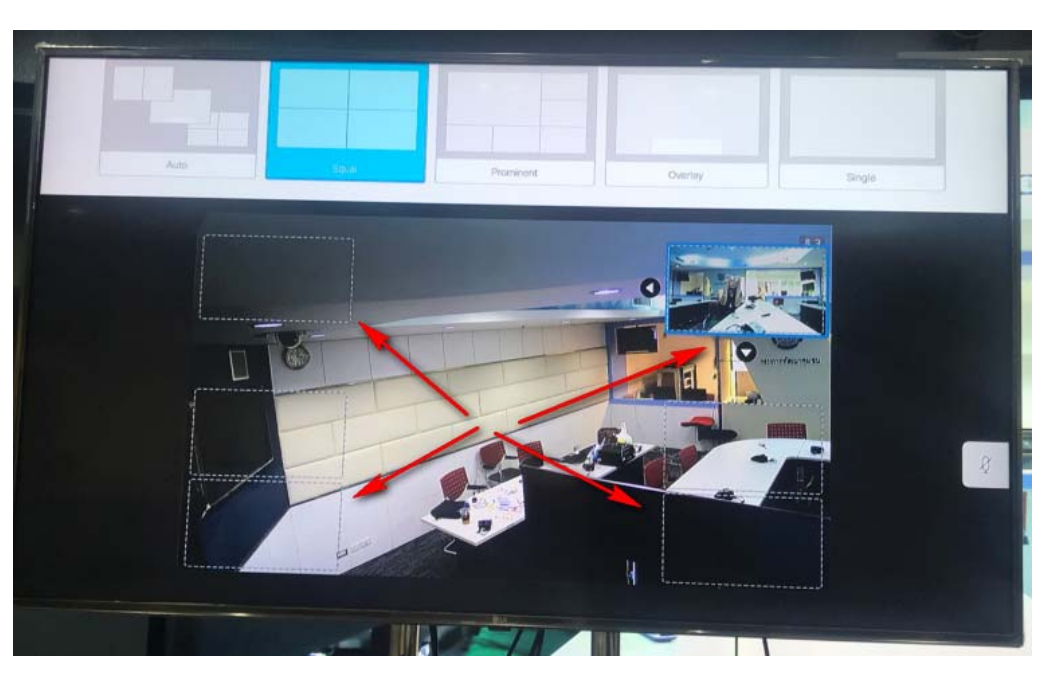

## ้สามารถปรับซ้าย-ขวา, บน-ล่าง ตามความต้องการ

### การตงคั้าหน่าแสดงผล้

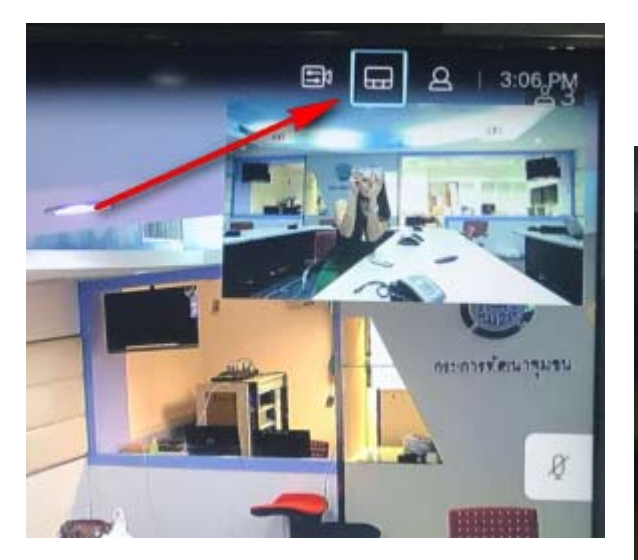

#### คล ิกเลือกที่ Template

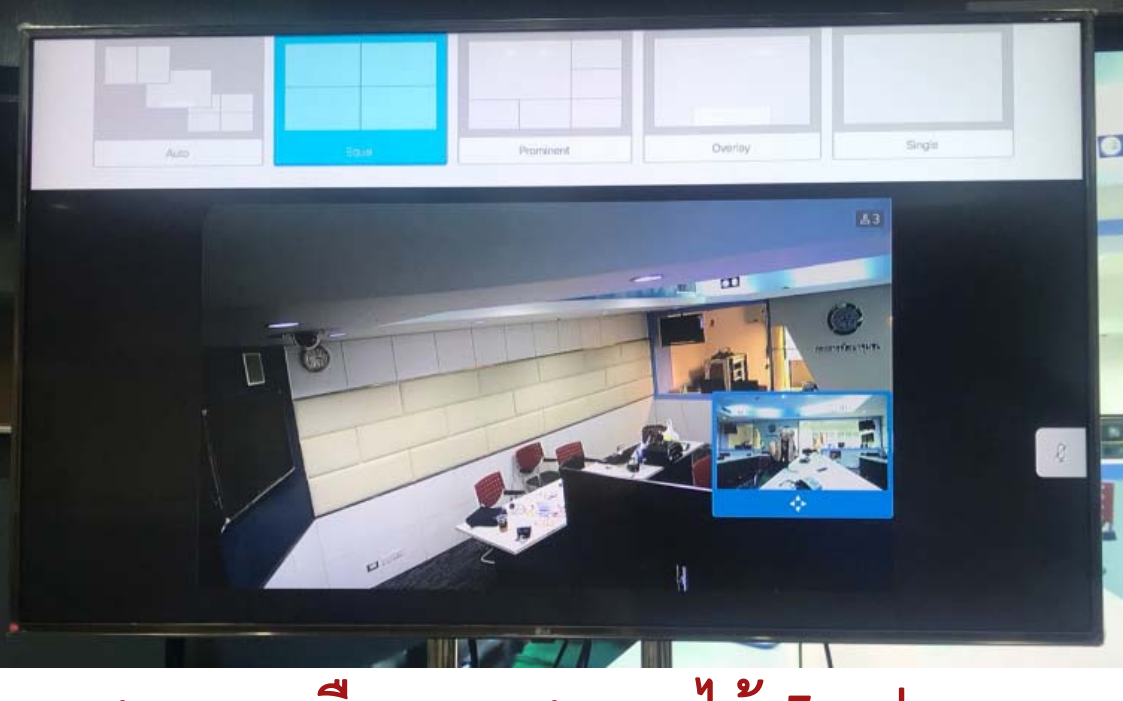

สามารถเลือการแสดงผลได้ 5 ร Ũ ปแบบ

การใช้งานชุดประชุมทางไกลแบบ Video Conference ผ านอุปกรณ์ควบคุมการประชุมแบบหลายจุด MCU การตงค ัะ<br><sup>ทั</sup>งค่าหน้ าหนาแสดงผล ้

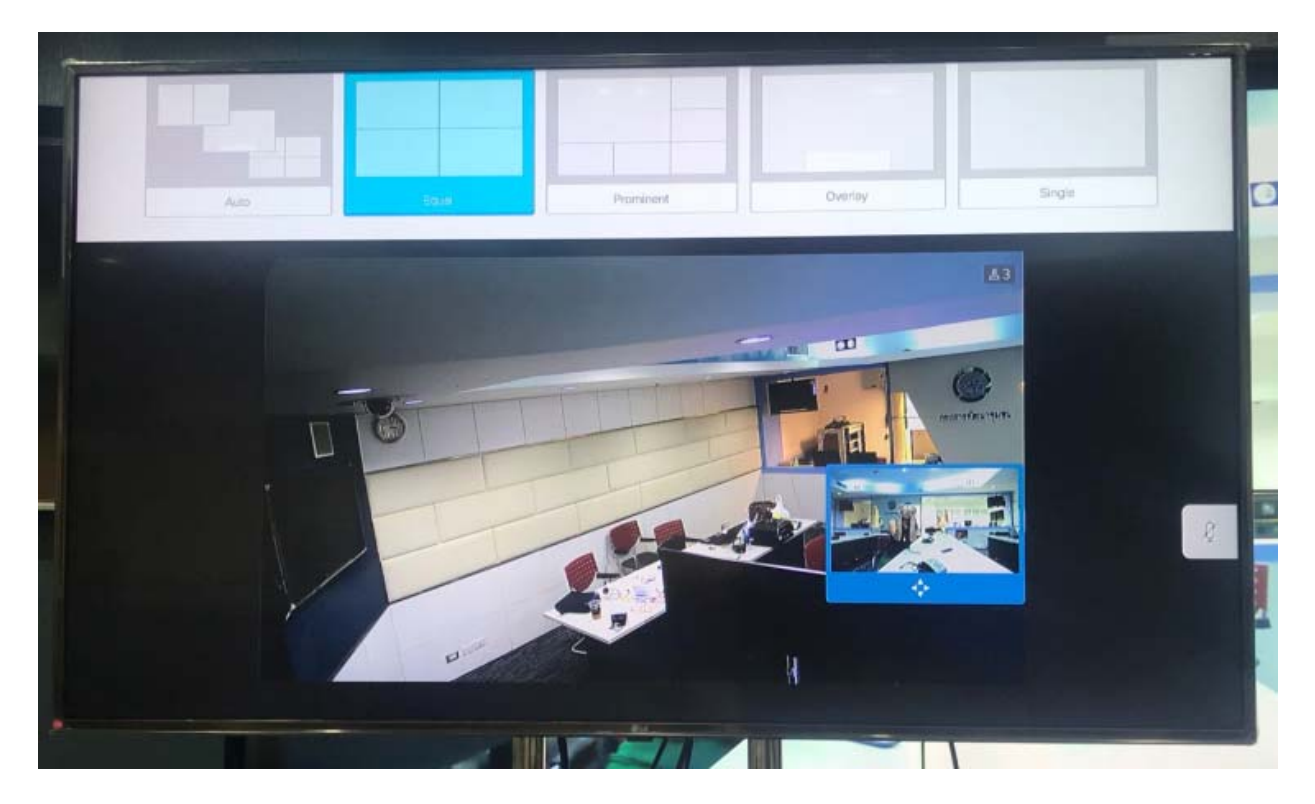

#### สามารถเลือการแสดงผลได้ 5 ร Ũ ปแบบ

ผ านอุปกรณ์ควบคุมการประชุมแบบหลายจุด MCU

การตงคั้ าใช่ ้งานการใช้งานเบื้องต้น

คล ิ กเลอกช ลือกชื่อของแต่ ละจ ั งหวั(ตามลูกศร)

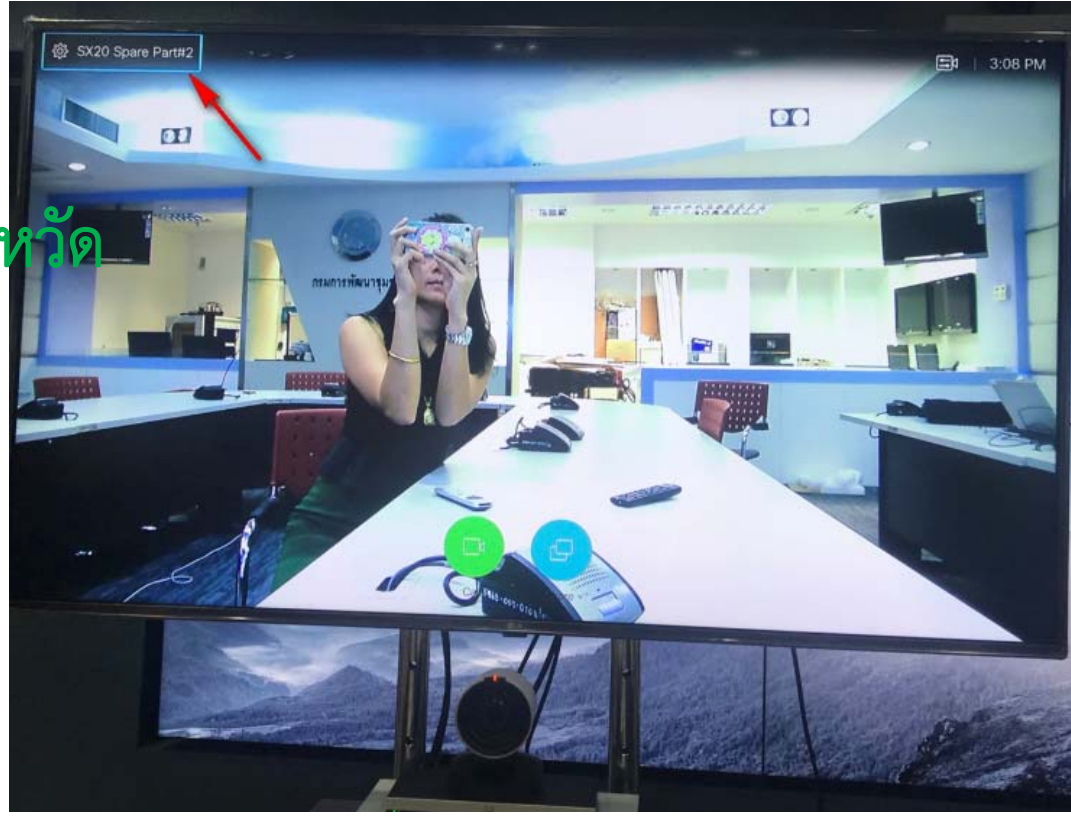

ผ านอุปกรณ์ควบคุมการประชุมแบบหลายจุด MCU

การตงคั้ าใช่ ้งานการใช้งานเบื้องต้น

คล ิ กเลอกช ลือกชื่อของแต่ ละจ ั งหว ั(ตามลูกศร)

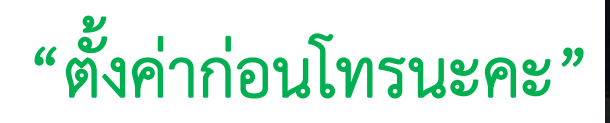

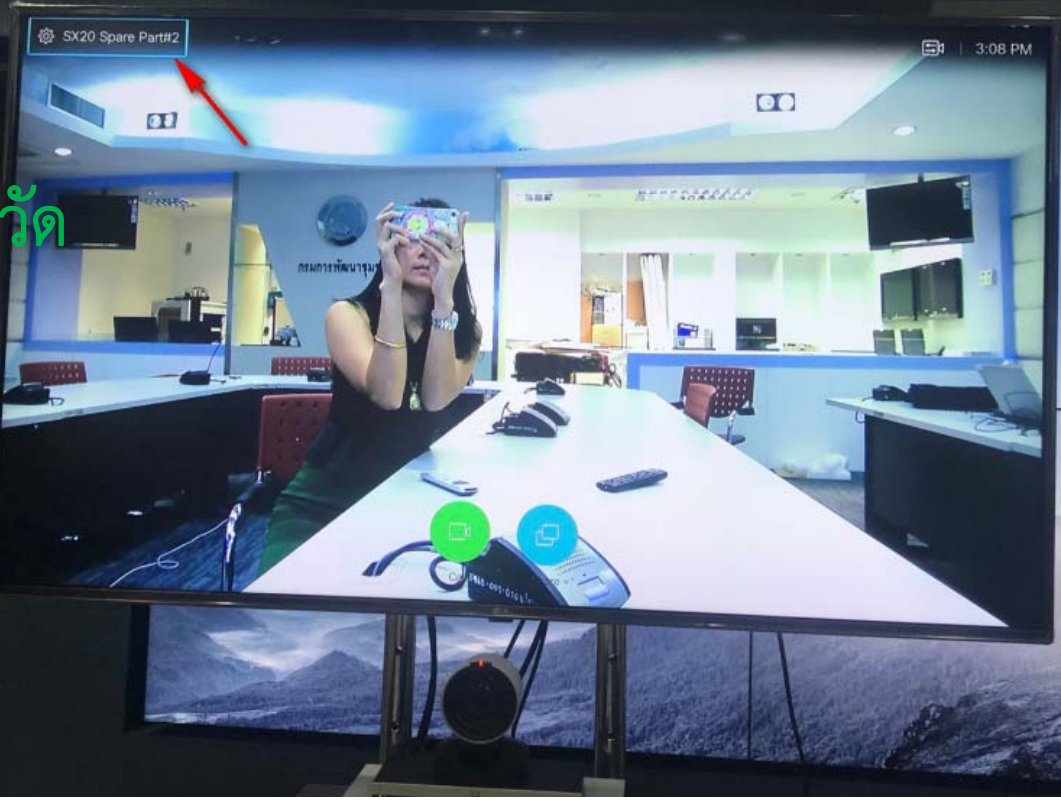

ผ านอุปกรณ์ควบคุมการประชุมแบบหลายจุด MCU

# การตงคั้ าใช่ ้งานการใช้งานเบื้องต้น

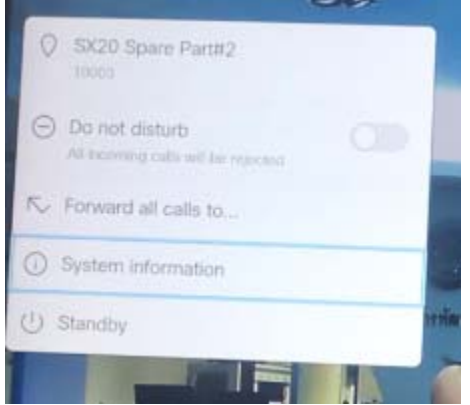

1. เลือก System information

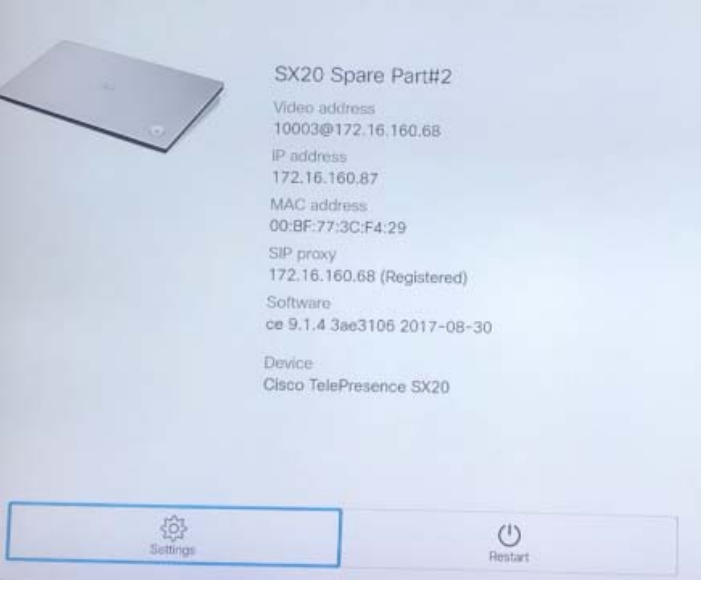

## 2. เลือก Setting

ผ านอุปกรณ์ควบคุมการประชุมแบบหลายจุด MCU

# การตงคั้ าใช่ ้งานการใช้งานเบื้องต้น

## Settings

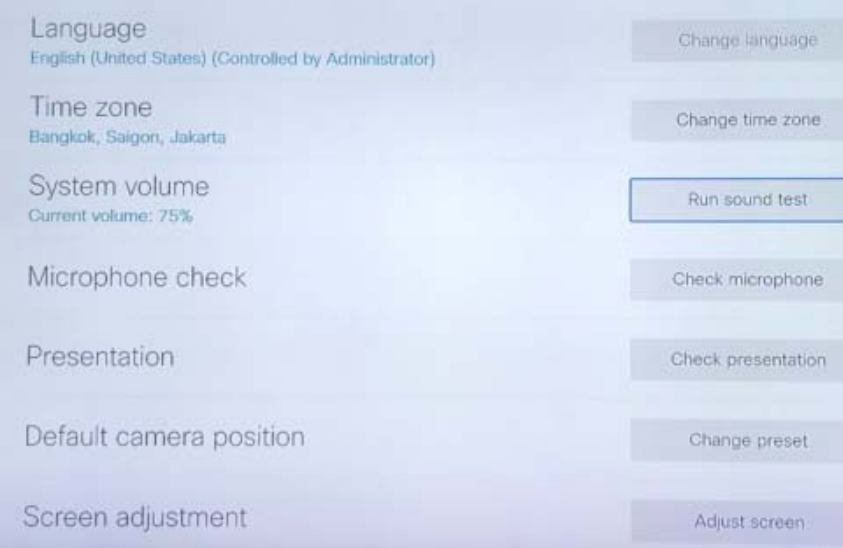

## Run sound test

### เครื่องจะปรับเสียงให้อัตโนมัติ

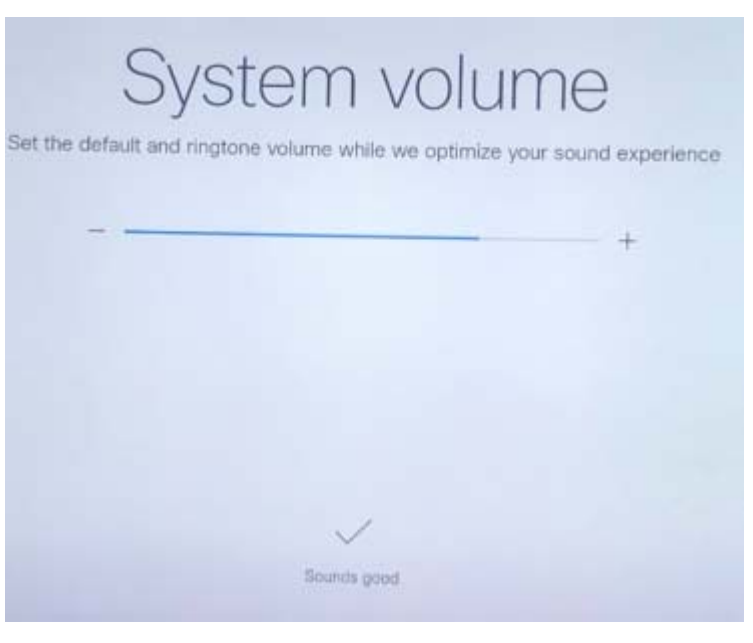

ผ านอุปกรณ์ควบคุมการประชุมแบบหลายจุด MCU

# การตงคั้ าใช่ ้งานการใช้งานเบื้องต้น

## Settings

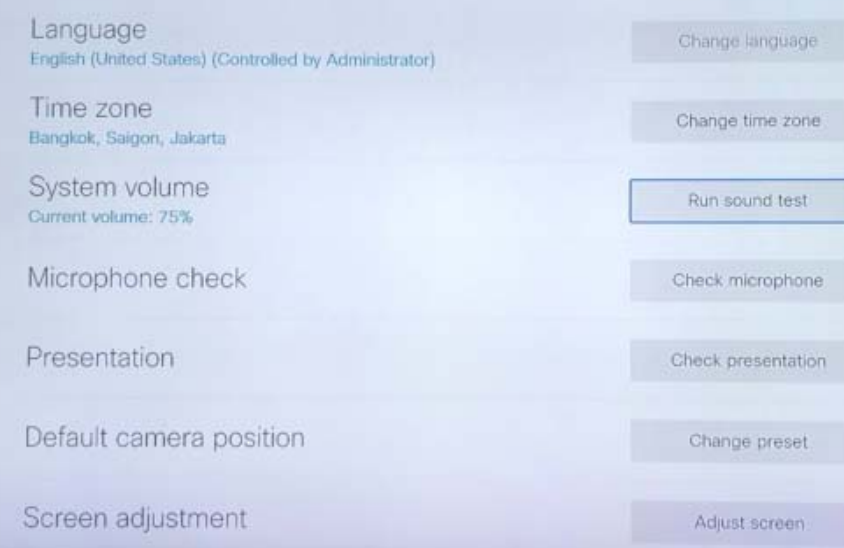

## Run sound test

### เครื่องจะปรับเสียงให้อัตโนมัติ

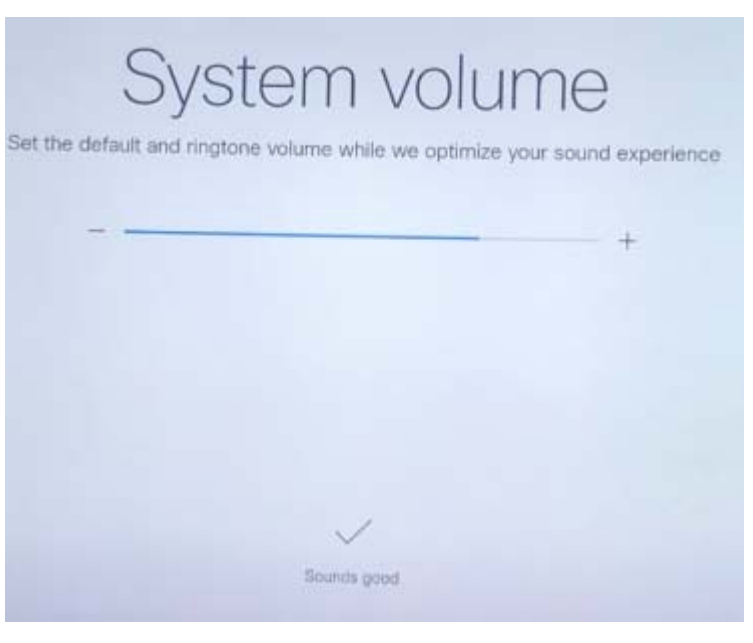

ผ านอุปกรณ์ควบคุมการประชุมแบบหลายจุด MCU

### การตงค ั้ าใช่ ้งานการใช้งานเบื้องต้น

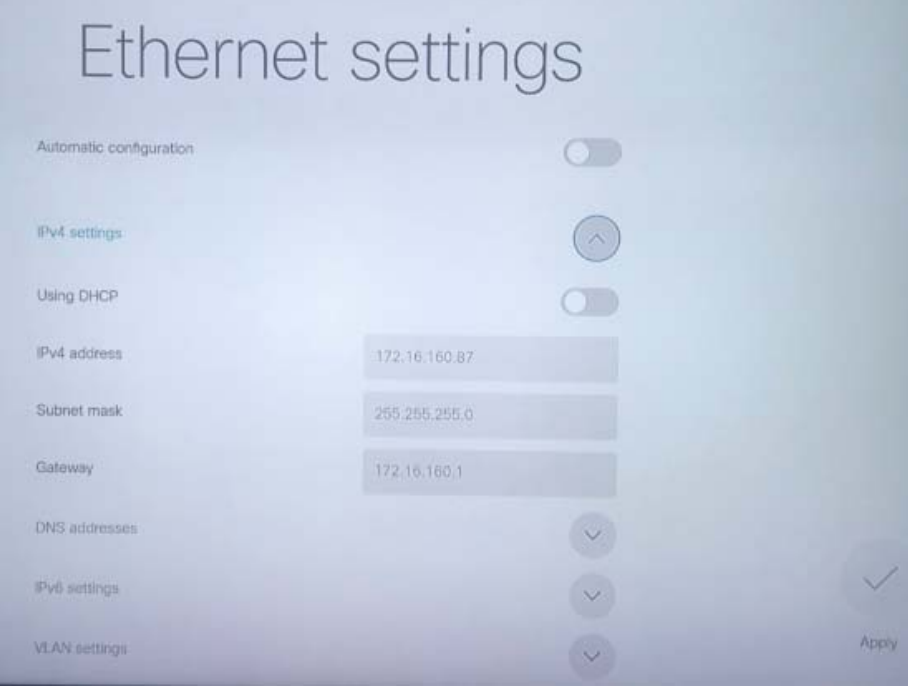

#### หากเคร ื!<br>องไม่เชื่อมต่ อก ับระบบ

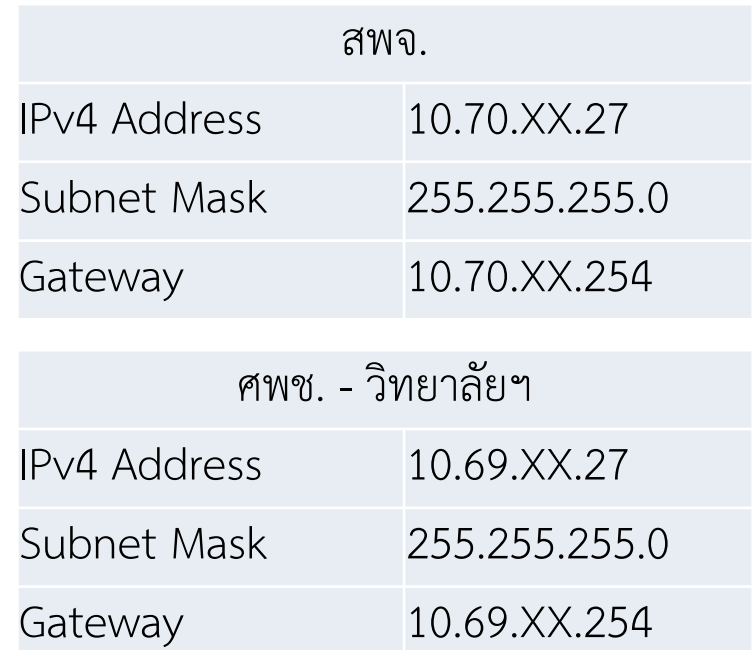

ผ านอุปกรณ์ควบคุมการประชุมแบบหลายจุด MCU

#### ความหมายของส ััญลักษณ์ต่างๆ างๆ ด ้านลางจอ

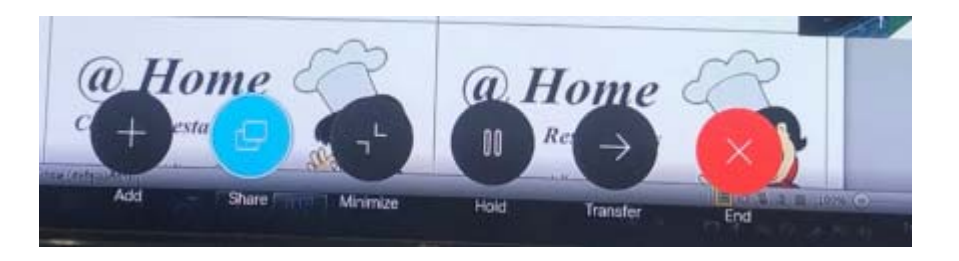

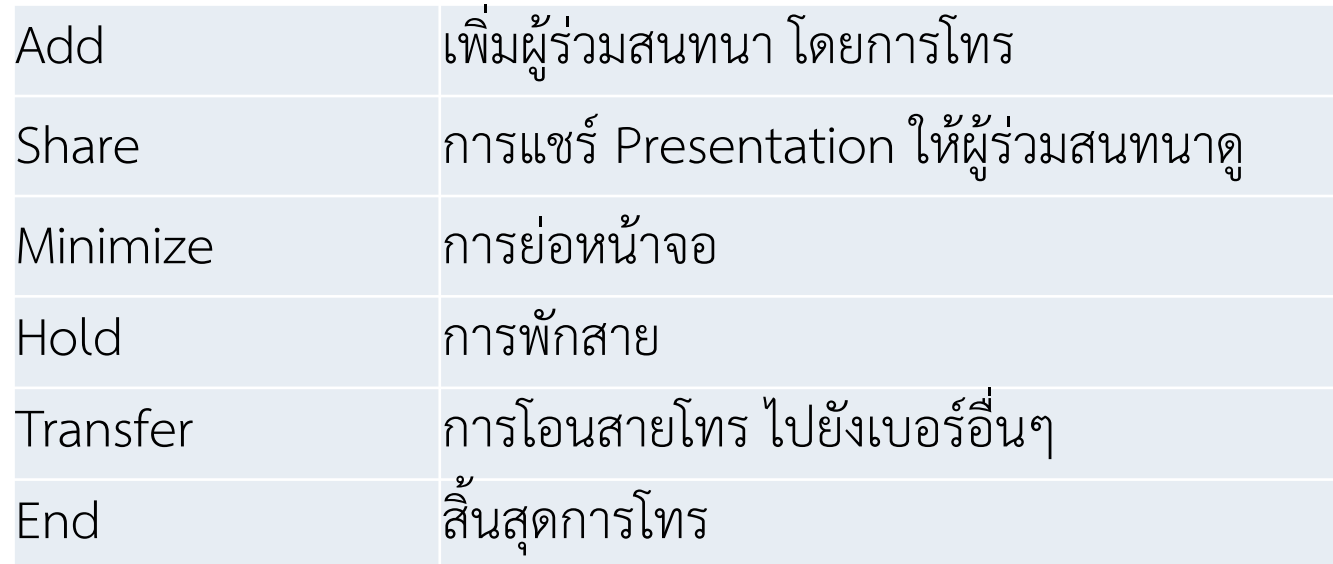

### ผ านอุปกรณ์ควบคุมการประชุมแบบหลายจุด MCU

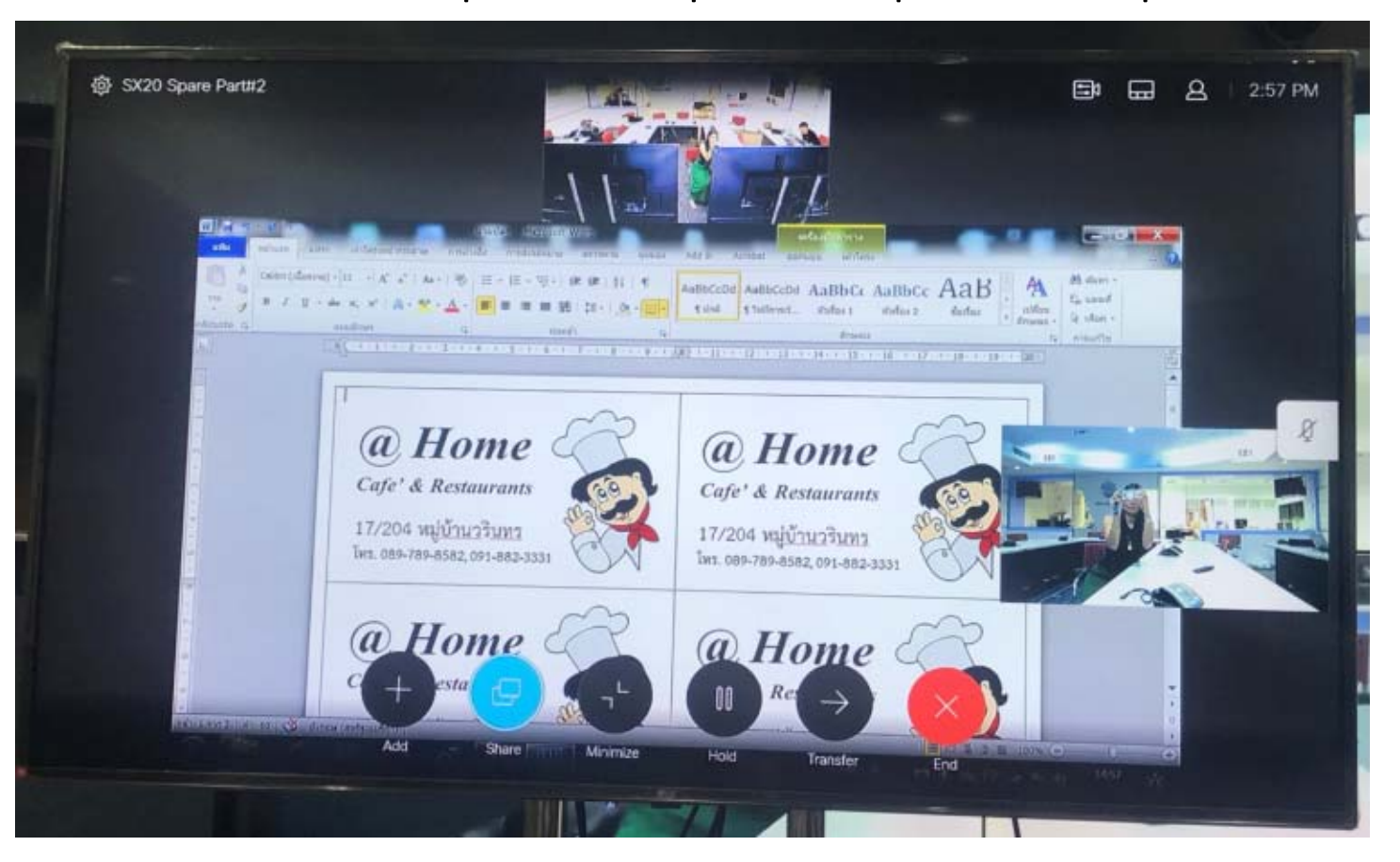

## สามารถ Share file ต่างๆ ผ่านคอมพิวเตอร์

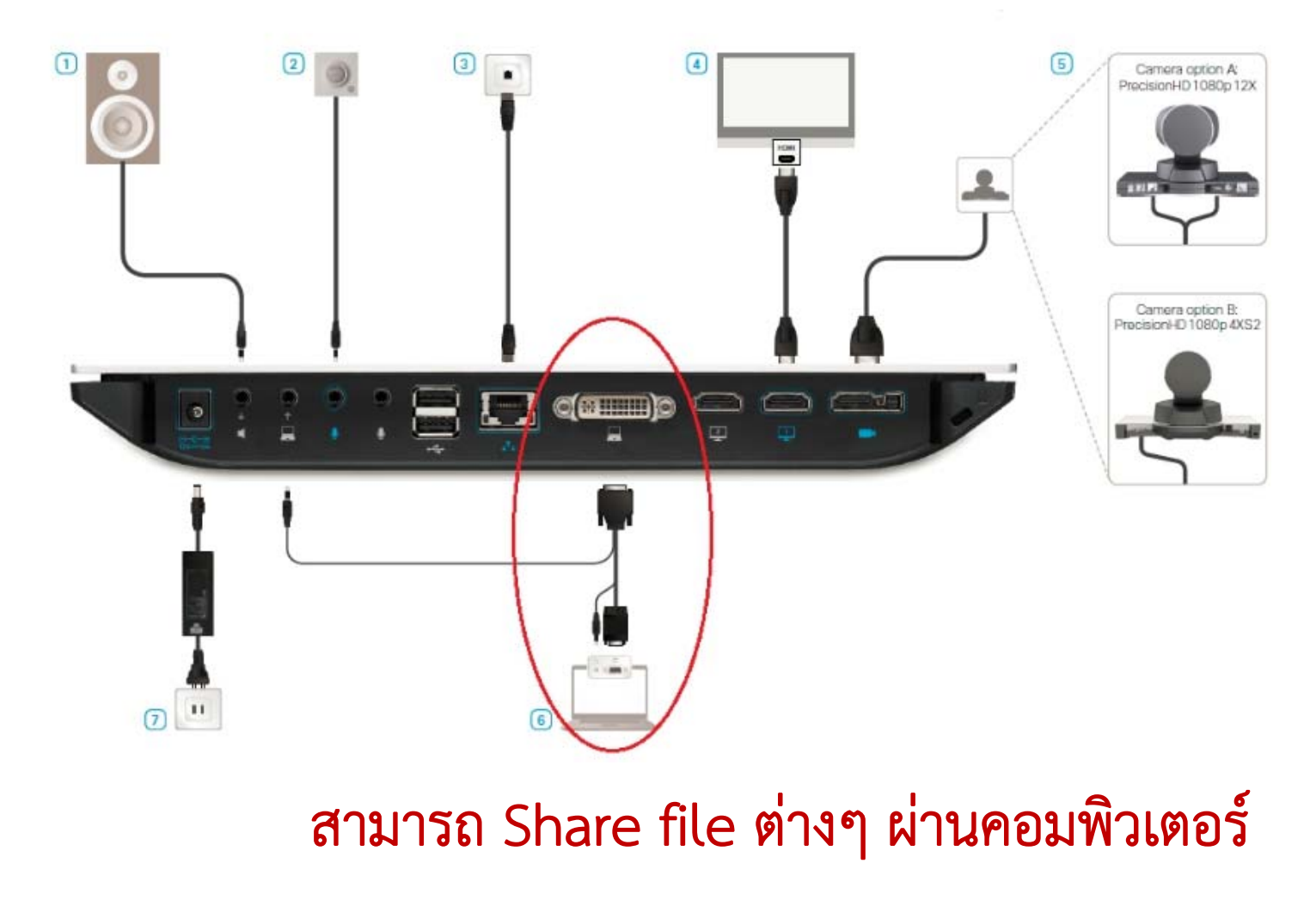

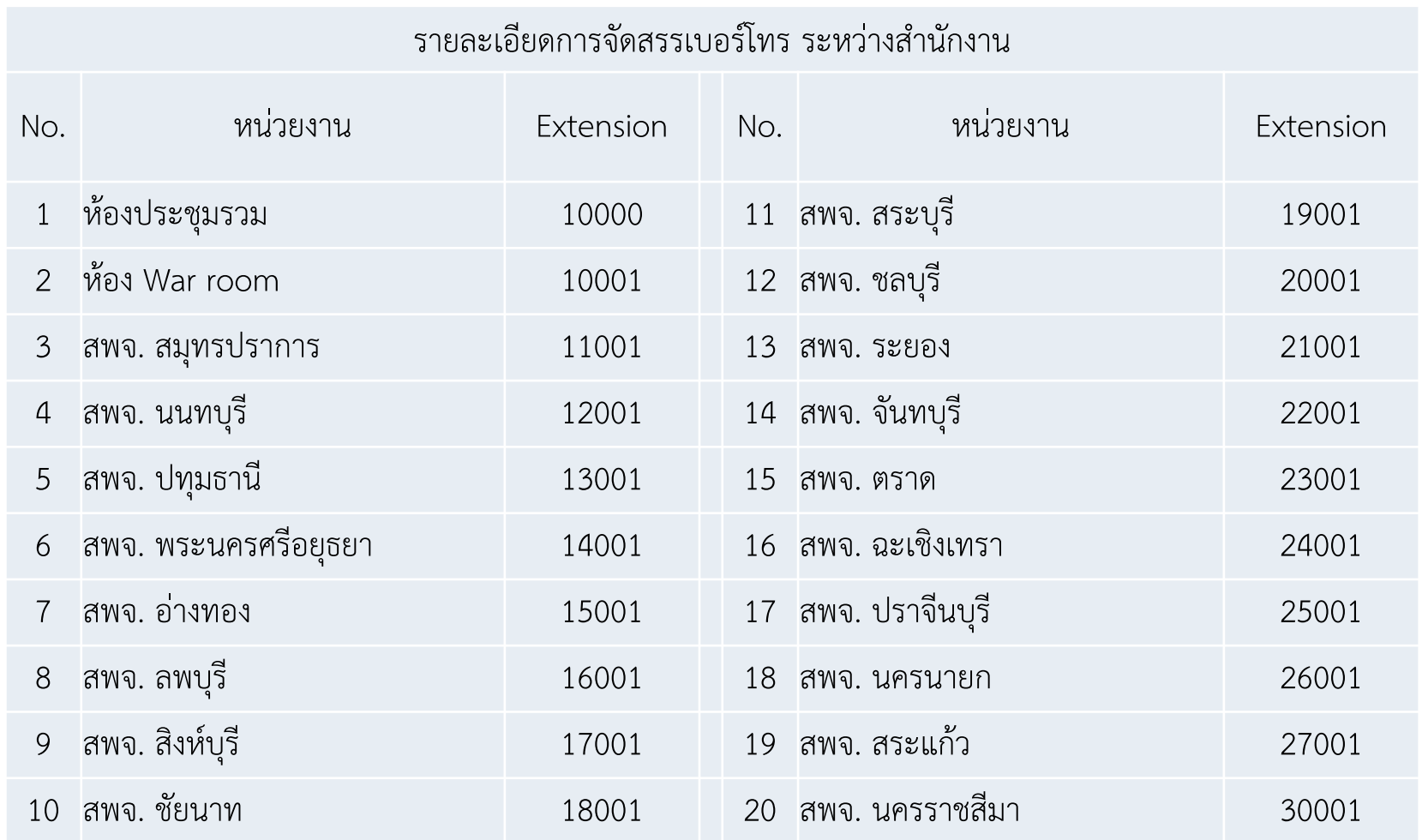

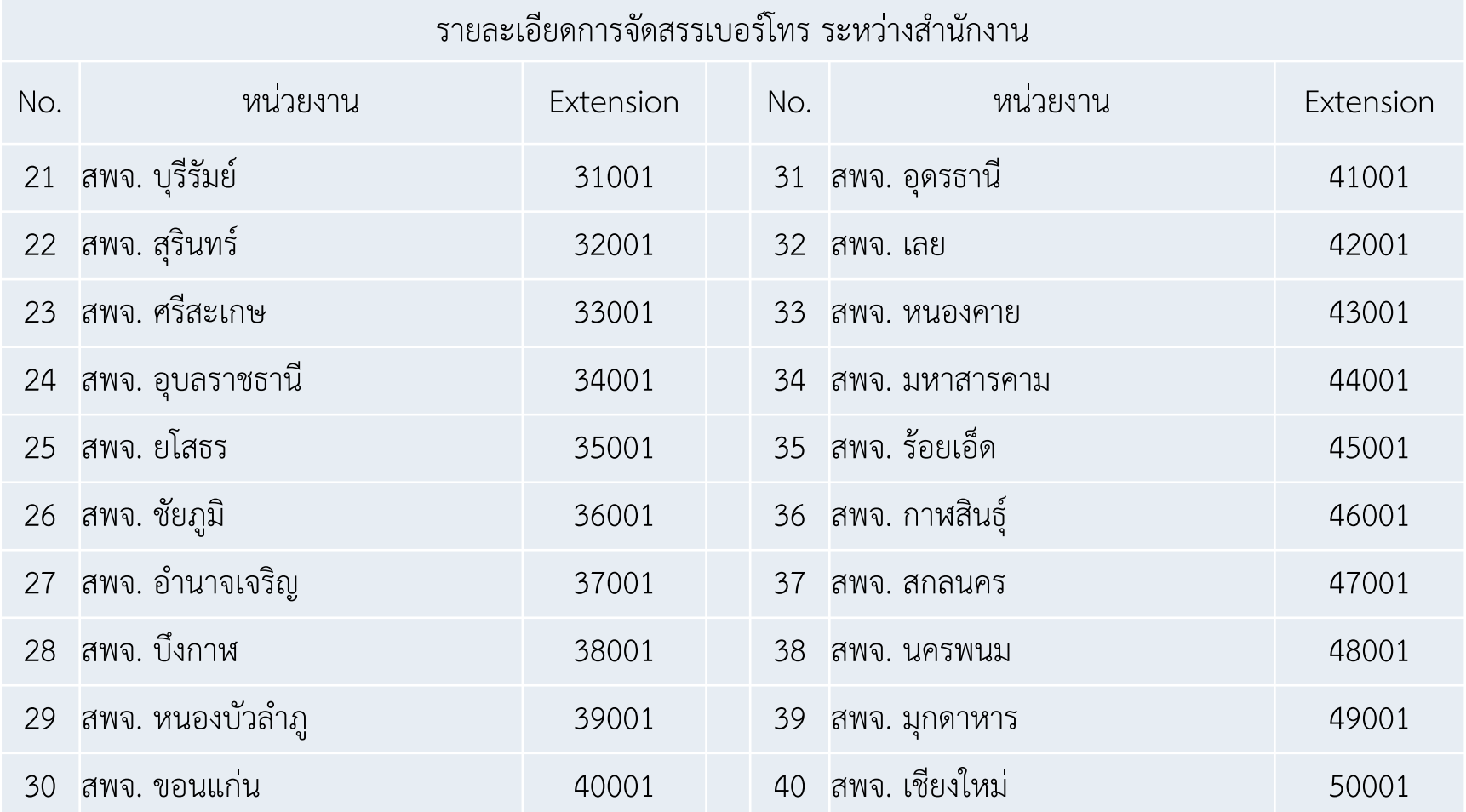

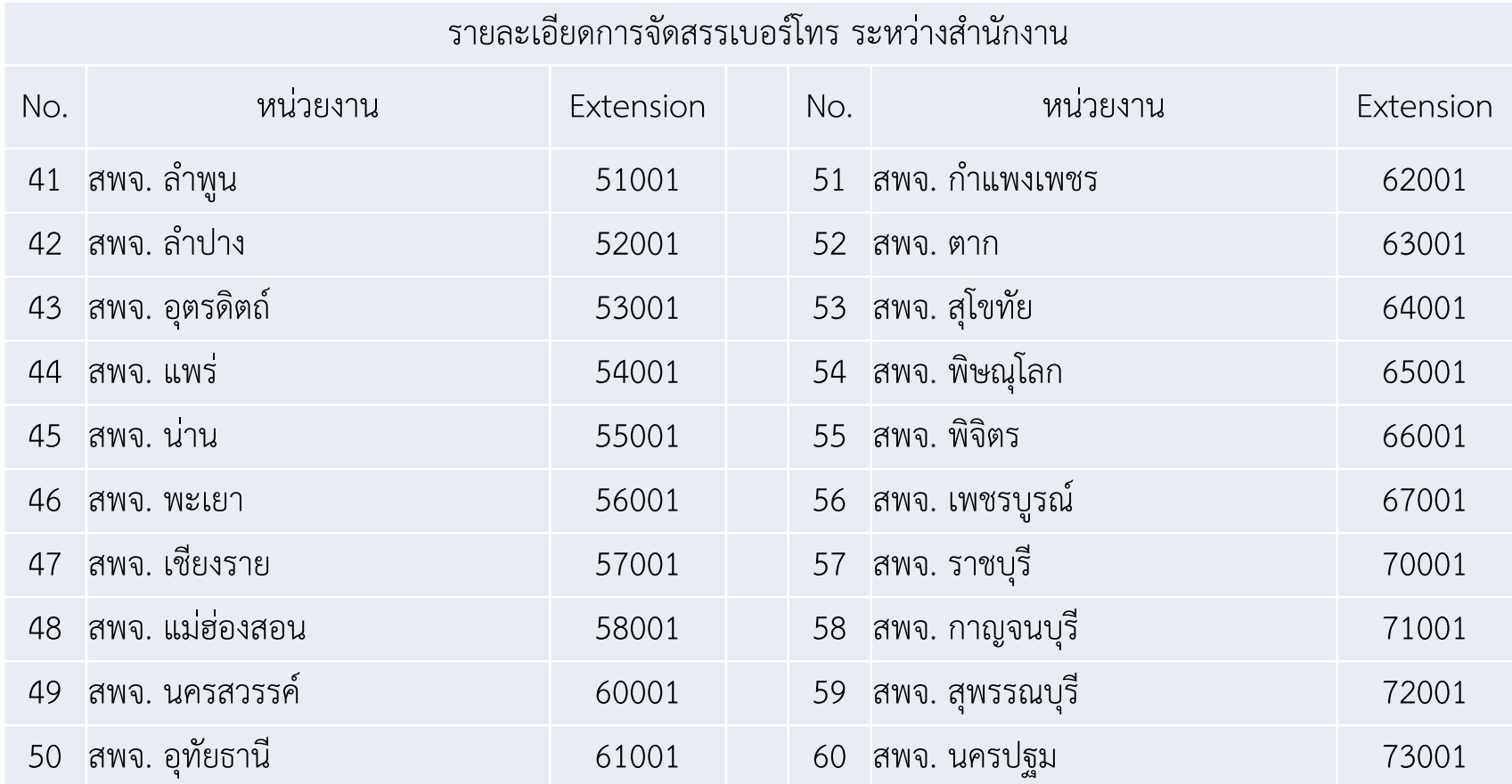

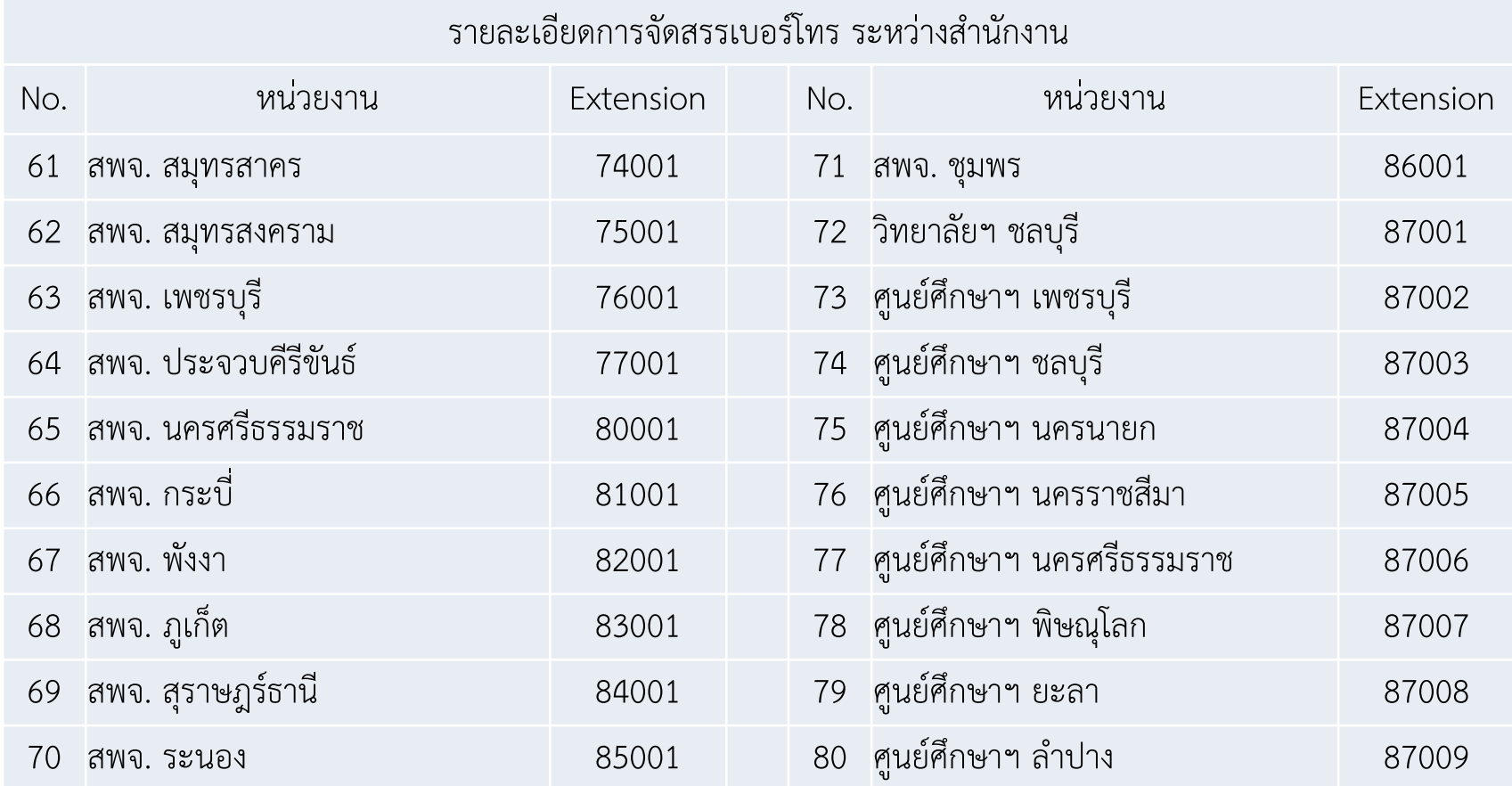

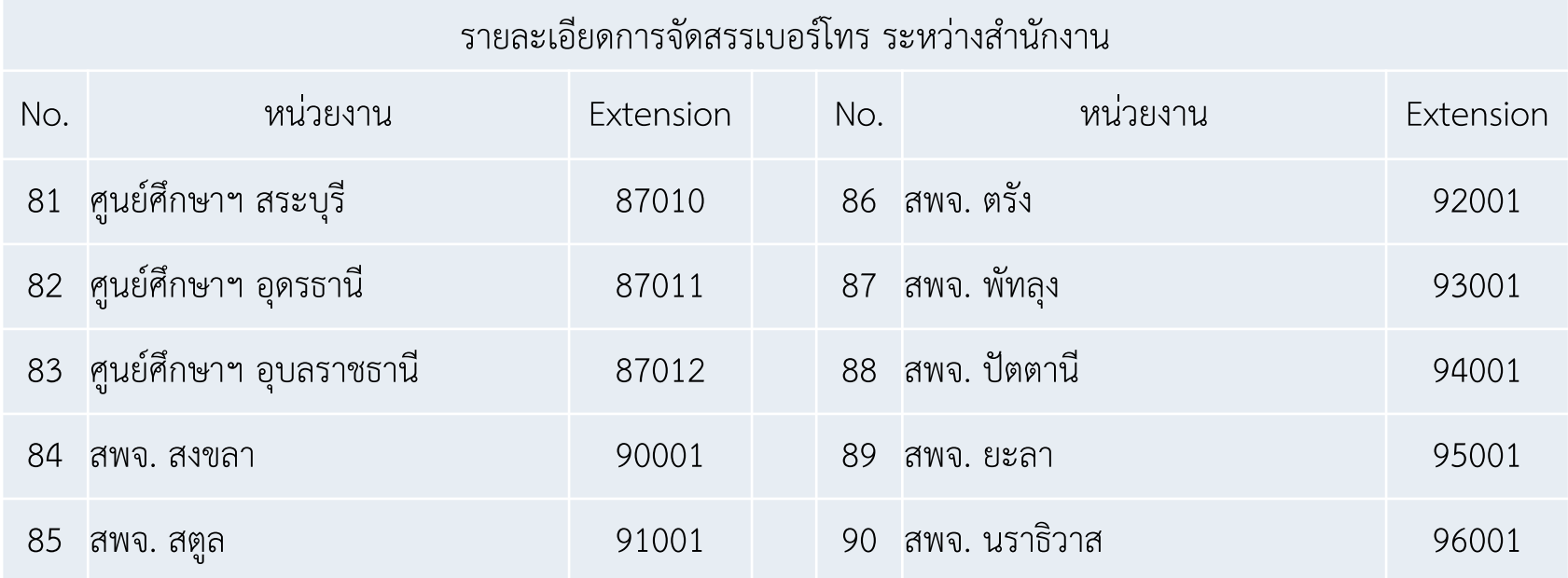

Q & A